# Oracle® Fusion Cloud EPM Distribuzione e amministrazione di Oracle Smart View for Office (per Mac e browser)

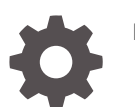

F71296-09

**ORACLE** 

Oracle Fusion Cloud EPM Distribuzione e amministrazione di Oracle Smart View for Office (per Mac e browser),

F71296-09

Copyright © 2019, 2024, , Oracle e/o relative consociate.

Autore principale: EPM Information Development Team

This software and related documentation are provided under a license agreement containing restrictions on use and disclosure and are protected by intellectual property laws. Except as expressly permitted in your license agreement or allowed by law, you may not use, copy, reproduce, translate, broadcast, modify, license, transmit, distribute, exhibit, perform, publish, or display any part, in any form, or by any means. Reverse engineering, disassembly, or decompilation of this software, unless required by law for interoperability, is prohibited.

The information contained herein is subject to change without notice and is not warranted to be error-free. If you find any errors, please report them to us in writing.

If this is software, software documentation, data (as defined in the Federal Acquisition Regulation), or related documentation that is delivered to the U.S. Government or anyone licensing it on behalf of the U.S. Government, then the following notice is applicable:

U.S. GOVERNMENT END USERS: Oracle programs (including any operating system, integrated software, any programs embedded, installed, or activated on delivered hardware, and modifications of such programs) and Oracle computer documentation or other Oracle data delivered to or accessed by U.S. Government end users are "commercial computer software," "commercial computer software documentation," or "limited rights data" pursuant to the applicable Federal Acquisition Regulation and agency-specific supplemental regulations. As such, the use, reproduction, duplication, release, display, disclosure, modification, preparation of derivative works, and/or adaptation of i) Oracle programs (including any operating system, integrated software, any programs embedded, installed, or activated on delivered hardware, and modifications of such programs), ii) Oracle computer documentation and/or iii) other Oracle data, is subject to the rights and limitations specified in the license contained in the applicable contract. The terms governing the U.S. Government's use of Oracle cloud services are defined by the applicable contract for such services. No other rights are granted to the U.S. Government.

This software or hardware is developed for general use in a variety of information management applications. It is not developed or intended for use in any inherently dangerous applications, including applications that may create a risk of personal injury. If you use this software or hardware in dangerous applications, then you shall be responsible to take all appropriate fail-safe, backup, redundancy, and other measures to ensure its safe use. Oracle Corporation and its affiliates disclaim any liability for any damages caused by use of this software or hardware in dangerous applications.

Oracle®, Java, MySQL and NetSuite are registered trademarks of Oracle and/or its affiliates. Other names may be trademarks of their respective owners.

Intel and Intel Inside are trademarks or registered trademarks of Intel Corporation. All SPARC trademarks are used under license and are trademarks or registered trademarks of SPARC International, Inc. AMD, Epyc, and the AMD logo are trademarks or registered trademarks of Advanced Micro Devices. UNIX is a registered trademark of The Open Group.

This software or hardware and documentation may provide access to or information about content, products, and services from third parties. Oracle Corporation and its affiliates are not responsible for and expressly disclaim all warranties of any kind with respect to third-party content, products, and services unless otherwise set forth in an applicable agreement between you and Oracle. Oracle Corporation and its affiliates will not be responsible for any loss, costs, or damages incurred due to your access to or use of third-party content, products, or services, except as set forth in an applicable agreement between you and Oracle.

# Sommario

### [Accessibilità alla documentazione](#page-4-0)

[Feedback sulla documentazione](#page-5-0)

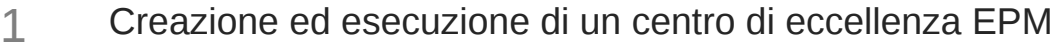

### 2 [Panoramica](#page-8-0)

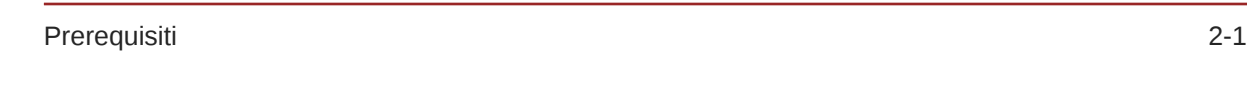

### 3 [Creazione del file manifest](#page-9-0)

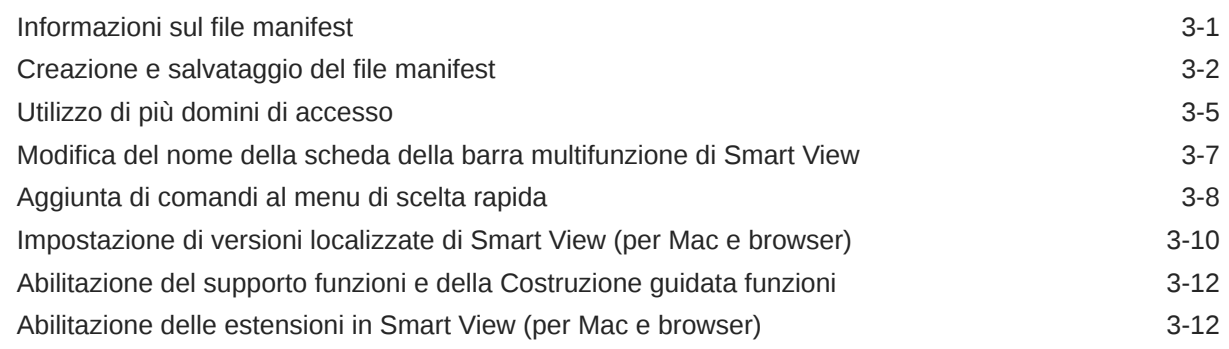

### 4 [Utilizzo di più file manifest](#page-22-0)

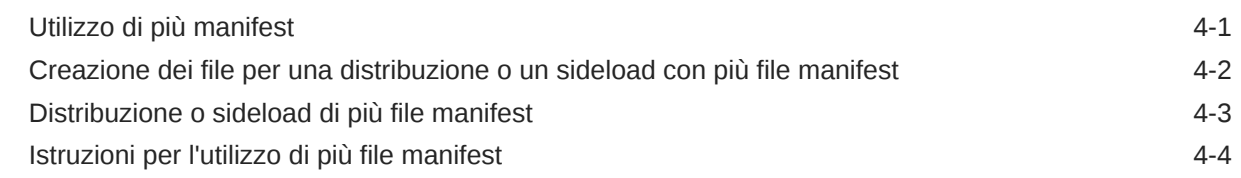

### 5 [Riutilizzo di un file manifest salvato in precedenza](#page-26-0)

### 6 [Sideload ed esecuzione dell'accesso](#page-29-0)

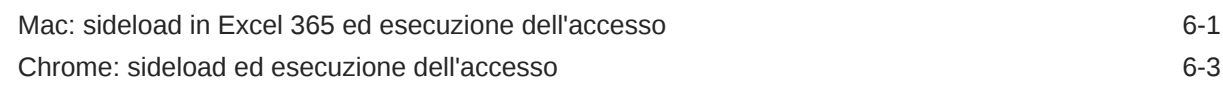

### 7 [Distribuzione del file manifest per gli utenti di Office 365](#page-34-0)

### 8 [Suggerimenti e risoluzione dei problemi](#page-40-0)

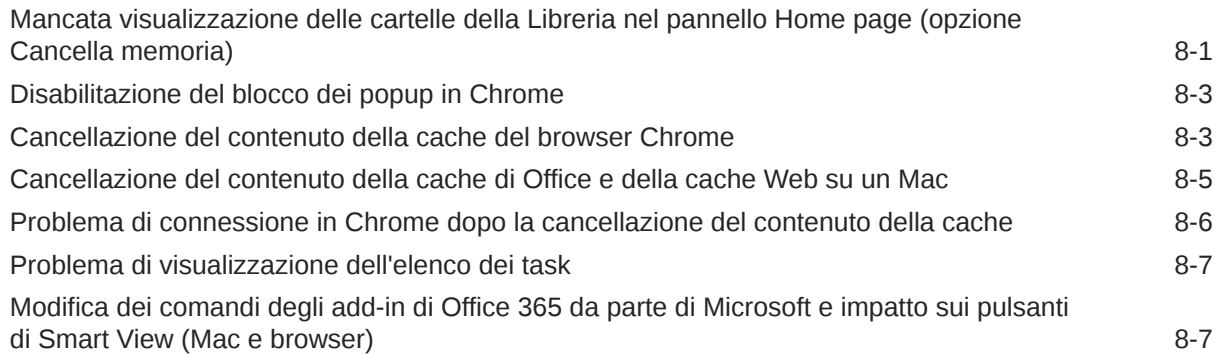

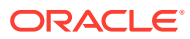

# <span id="page-4-0"></span>Accessibilità alla documentazione

Per informazioni sull'impegno di Oracle per l'accessibilità, visitare il sito Web di Oracle dedicato al programma di accessibilità, all'indirizzo [http://www.oracle.com/pls/topic/lookup?](http://www.oracle.com/pls/topic/lookup?ctx=acc&id=docacc) [ctx=acc&id=docacc](http://www.oracle.com/pls/topic/lookup?ctx=acc&id=docacc).

#### **Accesso al supporto Oracle**

I clienti Oracle che hanno acquistato il supporto possono accedere al supporto elettronico tramite My Oracle Support. Per informazioni, visitare il sito [http://www.oracle.com/pls/topic/](http://www.oracle.com/pls/topic/lookup?ctx=acc&id=info) [lookup?ctx=acc&id=info](http://www.oracle.com/pls/topic/lookup?ctx=acc&id=info) oppure, se si è un non udente, visitare il sito [http://](http://www.oracle.com/pls/topic/lookup?ctx=acc&id=trs) [www.oracle.com/pls/topic/lookup?ctx=acc&id=trs.](http://www.oracle.com/pls/topic/lookup?ctx=acc&id=trs)

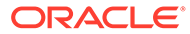

# <span id="page-5-0"></span>Feedback sulla documentazione

Per fornire un feedback sulla presente documentazione, fare clic sul pulsante Feedback nella parte inferiore della pagina di qualsiasi argomento disponibile in Oracle Help Center. È inoltre possibile inviare un'e-mail a epmdoc\_ww@oracle.com.

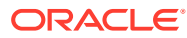

# <span id="page-6-0"></span>1 Creazione ed esecuzione di un centro di eccellenza EPM

Una procedura consigliata relativa a EPM è la creazione di un centro di eccellenza.

Un **centro di eccellenza EPM** rappresenta uno sforzo unificato per garantire l'adozione e le procedure consigliate. Guida la trasformazione dei processi aziendali correlati alla gestione delle performance e all'utilizzo di soluzioni basate sulla tecnologia.

L'adozione del cloud pone l'organizzazione nella condizione di migliorare l'agilità aziendale e promuovere soluzioni innovative. Un centro di eccellenza EPM sovrintende all'iniziativa cloud e contribuisce a proteggere e preservare il proprio investimento, nonché a incoraggiare un utilizzo efficace.

Il team del centro di eccellenza EPM:

- Garantisce l'adozione del cloud, aiutando l'organizzazione a sfruttare al meglio gli investimenti fatti per Cloud EPM
- Funge da comitato direttivo per le procedure consigliate
- Dirige le iniziative di gestione del cambiamento correlate a EPM e guida la trasformazione

Tutti i clienti possono trarre vantaggio da un centro di eccellenza EPM, inclusi quelli che hanno già implementato EPM.

#### **Come iniziare**

Fare clic per visualizzare le procedure consigliate, le indicazioni e le strategie per il centro di eccellenza EPM: Introduzione al centro di eccellenza EPM.

#### **Ulteriori informazioni**

- Guardare il seguente webinar Cloud Customer Connect: [Creazione ed esecuzione di un](https://community.oracle.com/customerconnect/events/604185-epm-creating-and-running-a-center-of-excellence-coe-for-cloud-epm) [centro di eccellenza per Cloud EPM.](https://community.oracle.com/customerconnect/events/604185-epm-creating-and-running-a-center-of-excellence-coe-for-cloud-epm)
- Guardare i seguenti video: [Panoramica Centro di eccellenza EPM](https://apexapps.oracle.com/pls/apex/f?p=44785:265:0:::265:P265_CONTENT_ID:32425) e [Creazione di un](https://apexapps.oracle.com/pls/apex/f?p=44785:265:0:::265:P265_CONTENT_ID:32437) [centro di eccellenza](https://apexapps.oracle.com/pls/apex/f?p=44785:265:0:::265:P265_CONTENT_ID:32437).
- Vedere i vantaggi a livello aziendale e la proposta di valore di un centro di eccellenza EPM nella sezione *Creazione ed esecuzione di un centro di eccellenza EPM*.

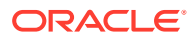

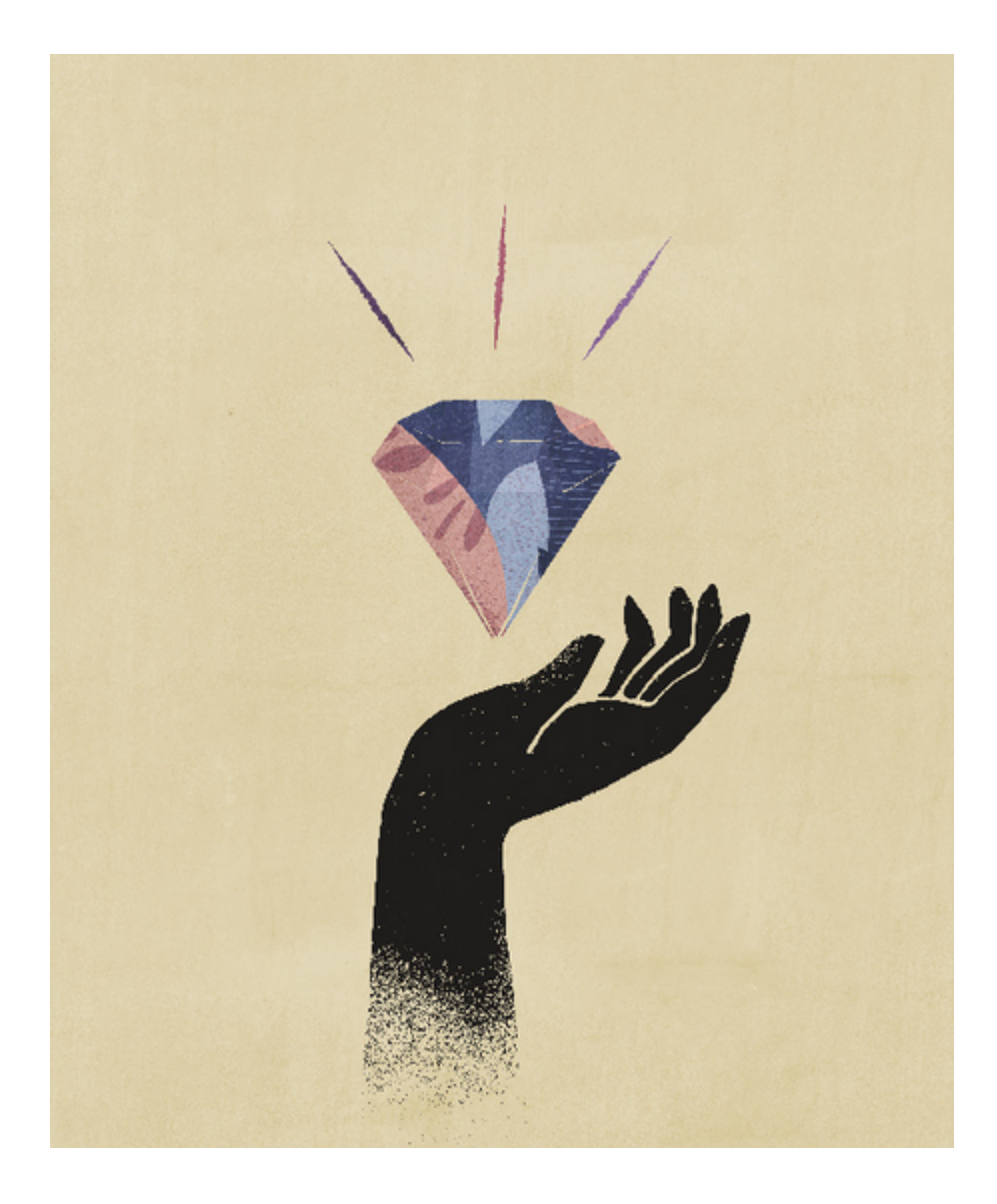

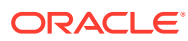

# <span id="page-8-0"></span> $\overline{\phantom{a}}$ Panoramica

In questa guida viene descritto come distribuire e amministrare Oracle Smart View for Office (Mac e browser). Questa guida è destinata agli amministratori servizi di Oracle Enterprise Performance Management Cloud e Oracle Essbase responsabili della supervisione di Smart View e ai responsabili dell'amministrazione di Microsoft Office 365.

L'add-in Smart View per Mac e browser consente agli utenti di Office 365 di usufruire della funzionalità Smart View nella versione di Excel 365 basata su browser o in Excel 365 per Mac.

Per utilizzare l'add-in Smart View per Mac e browser, è necessario innanzitutto creare un *file manifest*. In Smart View è disponibile una utility che consente di creare rapidamente questo file manifest.

È possibile eseguire il *sideload* del file manifest sul Mac o nel browser e quindi eseguire Smart View a scopo di test. Dopo aver eseguito i test, è possibile distribuire il file manifest agli utenti di Office 365.

Le procedure contenute in questo documento illustreranno come effettuare le operazioni descritte di seguito.

- Creare un file manifest per l'add-in Smart View per Excel 365 su un Mac e in un browser
- Eseguire il sideload dell'add-in su un Mac o in un browser per attività iniziali di sviluppo e test
- Distribuire l'add-in agli utenti di Office 365 utilizzando la procedura guidata "Distribuzione centralizzata" di Microsoft

### **Prerequisiti**

Prima di utilizzare Oracle Smart View for Office (per Mac e browser), valutare i prerequisiti indicati di seguito.

- Utilizzare uno dei due ambienti elencati di seguito.
	- Excel 365 su un Mac
	- Excel 365 in Chrome
- Disporre dei privilegi di amministratore per l'ambiente a cui ci si desidera connettere.
- Disponibilità dell'ambiente Oracle Enterprise Performance Management Cloud aggiornato almeno alla versione 19.02.
- Disponibilità dell'ambiente Oracle Essbase (Essbase sull'infrastruttura Oracle Cloud tramite Marketplace) aggiornato alla versione 21.5.2.0.1 e successive.
- Lavorare nell'ambiente di test.
- Disporre di utenti di Office 365 presenti nell'organizzazione.

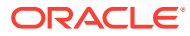

# <span id="page-9-0"></span>3 Creazione del file manifest

Office 365 utilizza il file manifest di Oracle Smart View for Office (per Mac e browser) per fornire agli utenti l'accesso a Smart View su un Mac o in un browser.

#### **Related Topics**

- Informazioni sul file manifest Office 365 utilizza il file manifest di Oracle Smart View for Office (per Mac e browser) per fornire agli utenti l'accesso a Smart View su un Mac o in un browser.
- [Creazione e salvataggio del file manifest](#page-10-0) Office 365 utilizza il file manifest di Oracle Smart View for Office (per Mac e browser) per fornire agli utenti l'accesso a Smart View su un Mac o in un browser.
- [Utilizzo di più domini di accesso](#page-13-0) Se gli utenti accedono a più di un dominio applicazione mentre lavorano con Oracle Smart View for Office (per Mac e browser), l'amministratore servizi aggiungerà al file manifest tutti gli URL di dominio necessari.
	- [Modifica del nome della scheda della barra multifunzione di Smart View](#page-15-0)
	- [Aggiunta di comandi al menu di scelta rapida](#page-16-0) Il menu di scelta rapida consente di accedere agevolmente alle voci di menu utilizzate con maggiore frequenza nel contesto della cella selezionata.
	- [Impostazione di versioni localizzate di Smart View \(per Mac e browser\)](#page-18-0) Oracle Smart View for Office (Mac e browser) supporta versioni localizzate dell'interfaccia utente.
	- [Abilitazione del supporto funzioni e della Costruzione guidata funzioni](#page-20-0) È possibile abilitare il supporto delle funzioni e consentire l'accesso a Costruzione guidata funzioni mentre si utilizza Oracle Smart View for Office (per Mac e browser).
	- [Abilitazione delle estensioni in Smart View \(per Mac e browser\)](#page-20-0) Quando si crea il file manifest, è possibile abilitare le estensioni per gli utenti.

### Informazioni sul file manifest

Office 365 utilizza il file manifest di Oracle Smart View for Office (per Mac e browser) per fornire agli utenti l'accesso a Smart View su un Mac o in un browser.

La pagina **Crea file manifest** è di facile utilizzo e consente di iniziare rapidamente a eseguire i test e la distribuzione di Smart View (per Mac e browser).

Nella pagina **Crea file manifest**, è possibile specificare o abilitare le informazioni e le funzionalità descritte di seguito.

- Informazioni sul dominio: importanti quando l'ambiente è impostato con più domini di accessi, come spiegato nella sezione [Utilizzo di più domini di accesso](#page-13-0)
- Nome della scheda della barra multifunzione di Smart View: è possibile utilizzare il nome predefinito, Smart View, oppure customizzare il nome in base alle esigenze degli utenti
- Supporto per le funzioni Smart View

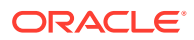

- <span id="page-10-0"></span>• Comandi della barra multifunzione di Smart View per il menu di scelta rapida
- Supporto di lingue supplementari
- Supporto per le estensioni disponibili

Dopo aver specificato e abilitato gli elementi desiderati nella pagina **Crea file manifest**, è possibile salvare il file, eseguirne il sideload a scopo di test e quindi distribuirlo per gli utenti.

Nella Figura 1 è illustrato un esempio della pagina **Crea file manifest**.

#### **Figure 3-1 Pagina CreateManifest.html di esempio**

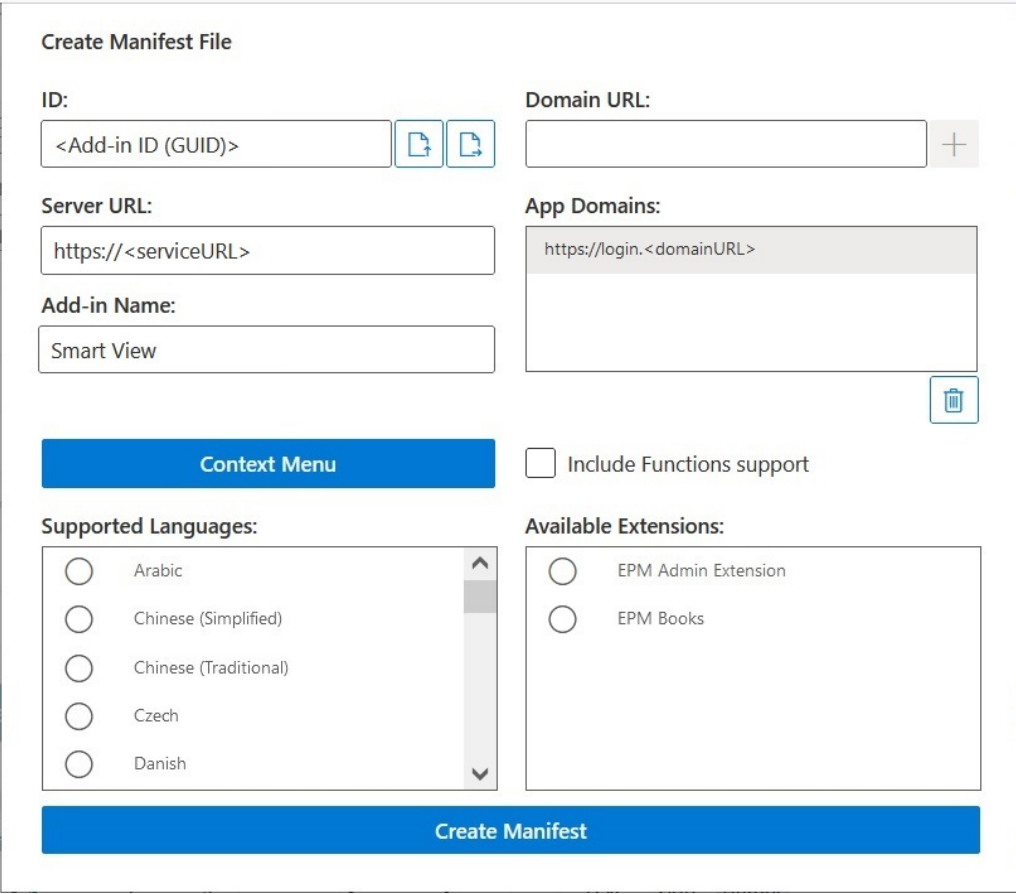

### Creazione e salvataggio del file manifest

Office 365 utilizza il file manifest di Oracle Smart View for Office (per Mac e browser) per fornire agli utenti l'accesso a Smart View su un Mac o in un browser.

Per creare un file manifest, procedere come segue.

- **1.** Nell'unità locale creare una cartella in cui memorizzare i file manifest.
- **2.** Eseguire l'accesso all'ambiente cloud, ad esempio:
	- Se si è amministratori del servizio Oracle Enterprise Performance Management Cloud per Planning, eseguire l'accesso all'ambiente Planning.

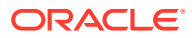

- Se si è amministratori di Oracle Essbase, eseguire l'accesso all'ambiente Essbase.
- <span id="page-11-0"></span>**3.** Dopo aver eseguito l'accesso, passare alla pagina **Crea file manifest** (CreateManifest.html) modificando manualmente l'URL del processo aziendale come indicato di seguito.

Per gli ambienti EPM Cloud:

https://*serviceURL*/HyperionPlanning/CreateManifest.html Per gli ambienti Essbase:

https://*serviceURL*/essbase/sv/CreateManifest.html

#### **Note:**

Se la lingua del browser in uso è impostata su una delle 27 lingue diverse dall'inglese supportate dall'interfaccia utente di Smart View, la pagina **Crea file manifest** viene visualizzata in tale lingua localizzata. Per ulteriori informazioni, fare riferimento a [Impostazione di versioni localizzate di Smart View \(per Mac e](#page-18-0) [browser\).](#page-18-0)

Per un esempio della pagina **Crea file manifest**, fare riferimento alla [Figura 1](#page-10-0) nella sezione [Informazioni sul file manifest](#page-9-0).

- **4.** Immettere gli URL necessari in **URL dominio**, quindi fare clic sul pulsante **Aggiungi**,
	- $\pm$ .

Aggiungere gli URL dei domini di accesso applicazione negli scenari descritti di seguito.

• Nell'ambiente di cui si dispone viene utilizzato più di un dominio di accesso applicazione

In questo esempio, nell'elenco **Domini app** vengono visualizzati tre URL di dominio. All'inizio dell'elenco viene visualizzato l'URL di accesso predefinito (<domainURL\_default>) e sotto quest'ultimo vengono visualizzati gli URL di accesso aggiuntivi (<domainURL\_2> e <domainURL\_3>):

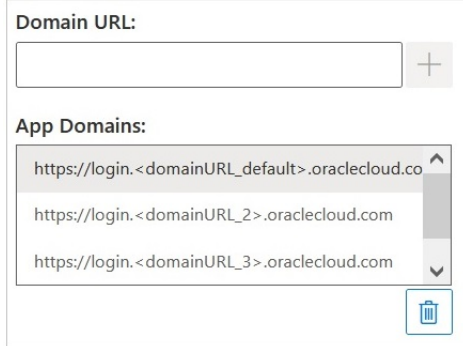

• Si opera in un ambiente OCI in cui viene utilizzato Oracle Identity Cloud Service (IDCS)

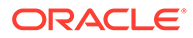

In questo scenario, aggiungere l'URL IDCS come un URL di dominio utilizzando la seguente sintassi:

https://idcs-<instanceID>.identity.oraclecloud.com

Nell'esempio riportato di seguito, nell'elenco **Domini app** vengono visualizzati tre URL di dominio. All'inizio dell'elenco viene visualizzato l'URL di accesso predefinito (<domainURL\_default>) e sotto quest'ultimo vengono visualizzati l'URL di accesso aggiuntivo (<domainURL\_2>) e l'URL IDCS (idcs- <instanceID>):

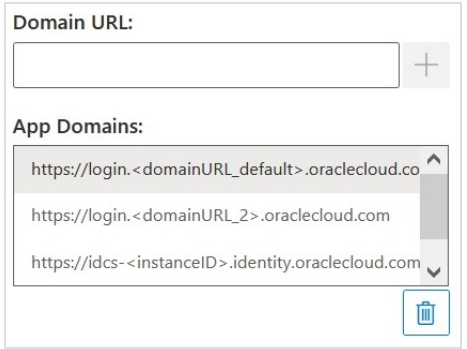

Gli URL vengono aggiunti all'elenco **Domini app**.

Per impostazione predefinita, l'URL di dominio dal quale si è avuto accesso alla pagina **Crea file manifest** è già aggiunto a **Domini app**.

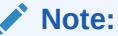

Per ulteriori informazioni su più domini di accesso, fare riferimento alla sezione [Utilizzo di più domini di accesso](#page-13-0).

#### **Tip:**

Per essere certi di specificare la sintassi corretta per l'URL di dominio, eseguire l'accesso al servizio cloud appropriato, copiare l'URL, incollarlo nel campo **URL dominio**, quindi fare clic su **Aggiungi**.

È necessario aggiungere tutti i domini di accesso utilizzati nell'ambiente. Ogni volta che dopo il sideload o la distribuzione dell'add-in Smart View si accede a un dominio (URL) non definito nel file manifest, Excel avvia tale URL nel browser e il caricamento ha esito negativo. Questo sta a indicare che è necessario aggiungere tale dominio al manifest, rigenerare il file manifest ed eseguire il sideload o ripetere la distribuzione.

**5.** Customizzare il file manifest nei modi descritti di seguito per adattarlo alle proprie esigenze specifiche.

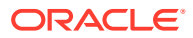

- <span id="page-13-0"></span>• Rinominare la scheda della barra multifunzione di Smart View, come descritto nella sezione [Modifica del nome della scheda della barra multifunzione di Smart View](#page-15-0).
- Aggiungere comandi al menu di scelta rapida, come descritto nella sezione [Aggiunta](#page-16-0) [di comandi al menu di scelta rapida.](#page-16-0)
- Selezionare lingue supplementari, come descritto nella sezione [Impostazione di](#page-18-0) [versioni localizzate di Smart View \(per Mac e browser\)](#page-18-0).
- Abilitare il supporto per le funzioni, come descritto nella sezione [Abilitazione del](#page-20-0) [supporto funzioni e della Costruzione guidata funzioni](#page-20-0).
- Abilitare le estensioni in Smart View, come descritto nella sezione [Abilitazione delle](#page-20-0) [estensioni in Smart View \(per Mac e browser\).](#page-20-0)

Inoltre, se necessario, fare riferimento agli argomenti riportati di seguito.

- Generare un ID univoco per il file manifest da utilizzare in uno scenario con più manifest, come descritto nella sezione [Utilizzo di più file manifest](#page-22-0).
- Riutilizzare un file manifest esistente, come descritto nella sezione [Riutilizzo di un file](#page-26-0) [manifest salvato in precedenza.](#page-26-0)
- **6.** Rivedere e finalizzare le modifiche apportate al manifest, quindi fare clic su **Crea manifest**.

Al prompt, immettere un nome per il file manifest e scegliere un percorso in cui salvare tale file.

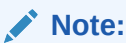

Non includere spazi nel nome del file manifest.

Per impostazione predefinita, il file manifest viene salvato nel percorso specificato come posizione di scaricamento per il browser in uso, in genere nella cartella Downloads.

- **7.** Spostare il file manifest appena creato da Downloads alla cartella creata in precedenza per la memorizzazione dei file manifest.
- **8.** Proseguire con la sezione [Sideload ed esecuzione dell'accesso](#page-29-0) per effettuare i test prima di eseguire la distribuzione, quindi completare il processo di distribuzione come descritto nella sezione [Distribuzione del file manifest per gli utenti di Office 365](#page-34-0).

## Utilizzo di più domini di accesso

Se gli utenti accedono a più di un dominio applicazione mentre lavorano con Oracle Smart View for Office (per Mac e browser), l'amministratore servizi aggiungerà al file manifest tutti gli URL di dominio necessari.

Oltre alle informazioni relative all'interfaccia utente di Smart View per Excel su un Mac o in un browser (descritte nella sezione [Informazioni sul file manifest\)](#page-9-0), il file manifest include informazioni sui domini applicazione a cui accederanno gli utenti mediante i campi **URL dominio** e **Domini app**.

• **URL dominio**: utilizzato per aggiungere gli URL dei domini di accesso quando ne è configurato più di uno. Dopo essere stati aggiunti, i domini di accesso aggiuntivi saranno elencati in **Domini app**.

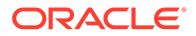

• **Domini app**: elenca l'URL di dominio di accesso predefinito, derivato dal valore immesso in **URL server**. Se nell'ambiente viene utilizzato più di un dominio di accesso, elenca gli ulteriori domini aggiunti in **URL dominio**.

Nella Figura 1 è evidenziata la parte della pagina **Crea file manifest** in cui sono contenuti i campi **URL dominio** e **Domini app**.

**Figure 3-2 Campi URL dominio e Domini app nella pagina Crea file manifest**

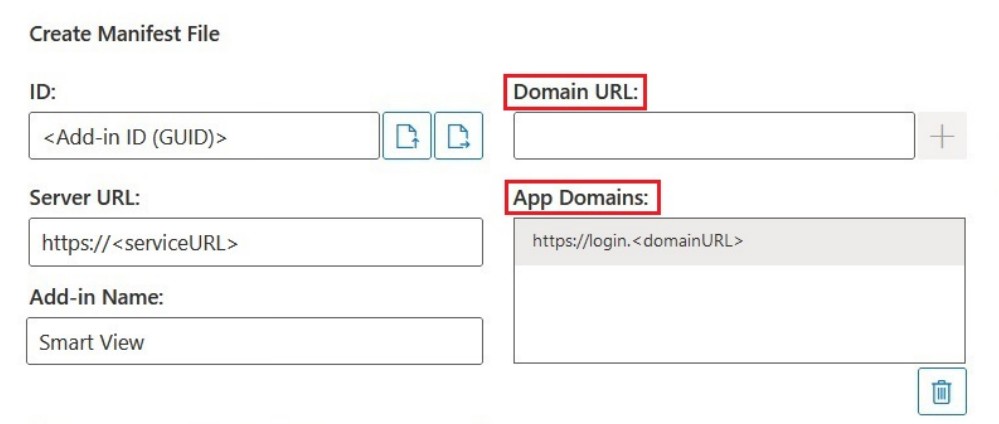

Nel campo **URL server** è visualizzato l'URL del server a cui è stato eseguito l'accesso quando si è aperta la pagina **Crea file manifest**. Questo campo è di sola lettura. L'esempio nella Figura 1 mostra la sintassi generica per un URL.

Immettere le informazioni relative agli URL di accesso applicazione aggiuntivi nel campo **URL dominio**, come descritto nel [4](#page-11-0) della sezione [Creazione e salvataggio del](#page-10-0) [file manifest](#page-10-0).

Se si opera in un ambiente OCI con Oracle Identity Cloud Service (IDCS), aggiungere l'URL IDCS come un URL di dominio utilizzando la seguente sintassi:

https://idcs-<instanceID>.identity.oraclecloud.com

#### **Note:**

Se in **Domini app** non è elencato alcun URL di dominio, la sessione del browser viene avviata con un errore di dominio sconosciuto e Smart View non riesce ad accedere.

Dopo l'aggiunta, gli URL di dominio applicazione aggiuntivi e l'eventuale URL IDCS vengono visualizzati nel campo **Domini app**, come mostrato negli esempi nella [Figura](#page-15-0) [2](#page-15-0) e nella [Figura 3](#page-15-0).

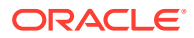

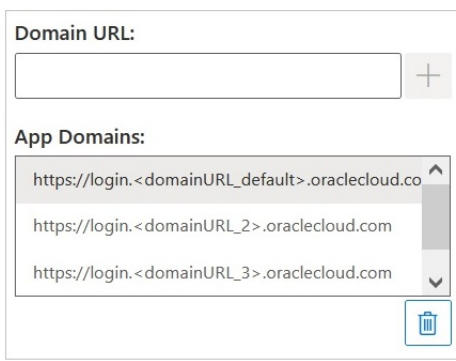

#### <span id="page-15-0"></span>**Figure 3-3 Campo Domini app in cui sono elencati gli URL di dominio aggiuntivi**

#### **Figure 3-4 Campo Domini app per un ambiente OCI in cui sono elencati gli URL di dominio aggiuntivi e l'URL IDCS**

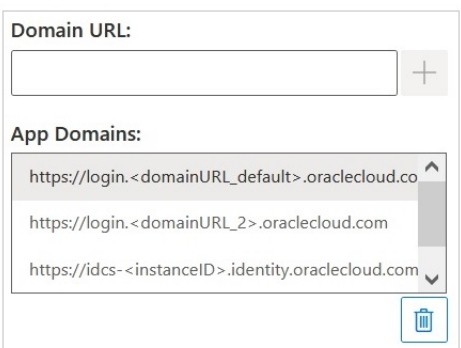

## Modifica del nome della scheda della barra multifunzione di Smart View

Nella pagina **Crea file manifest**, il valore immesso in **Nome add-in** è il nome della scheda della barra multifunzione che verrà visualizzato agli utenti nell'interfaccia di Oracle Smart View for Office (per Mac e browser) e quando si scarica l'add-in Smart View da Excel.

Quando si crea il file manifest, è possibile modificare il nome della scheda della barra multifunzione. Ciò può risultare utile se si utilizzano distribuzioni per più processi aziendali, ad esempio Planning e Tax Reporting. In tal caso, è possibile specificare nomi della barra multifunzione per ciascuna distribuzione, ad esempio **Smart View Planning** per Planning e **Smart View Tax** per Tax Reporting. In questo modo, quando gli utenti avvieranno Excel sul Mac o nel browser, vedranno le schede della barra multifunzione denominate come **Smart View Planning** e **Smart View Consolidation**.

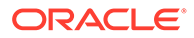

<span id="page-16-0"></span>**Note:**

- Il nome predefinito della scheda della barra multifunzione è **Smart View**.
- La lunghezza massima per il nome è 24 caratteri.

Per specificare per la scheda della barra multifunzione un nome diverso da quello predefinito, nel campo **Nome add-in** della pagina **Crea file manifest** immettere il nome della scheda della barra multifunzione che verrà visualizzato agli utenti per Smart View nell'applicazione Office 365 sul Mac o in un browser.

Si tratta anche del nome che verrà visualizzato durante lo scaricamento dell'add-in Oracle Smart View for Office da Excel mediante il comando **Inserisci, Componenti aggiuntivi**.

Nell'esempio riportato di seguito, nel campo **Nome add-in** viene aggiunta la parola **Planning** alla fine del nome predefinito (**Smart View**) della barra multifunzione, pertanto **Smart View Planning** sarà il nome di tale barra e dell'add-in.

Add-in Name:

**Smart View Planning** 

### Aggiunta di comandi al menu di scelta rapida

Il menu di scelta rapida consente di accedere agevolmente alle voci di menu utilizzate con maggiore frequenza nel contesto della cella selezionata.

È possibile aggiungere e rimuovere comandi come voci del menu di scelta rapida modificando il file manifest ed eseguendo di nuovo la distribuzione o il sideload.

#### **Note:**

Il pulsante **Menu di scelta rapida** e le voci di menu selezionate si applicano solo al menu di scelta rapida.

**Solo EPM Cloud:** le opzioni disponibili nel menu di scelta rapida sono diverse dalle opzioni disponibili mediante il pulsante **Menu di scelta rapida** nella barra multifunzione del provider. dove le opzioni disponibili per la selezione dipendono dagli amministratori servizi e dai designer dei form e possono essere costituite da regole business o da voci di menu azioni definite per il form attualmente aperto.

#### **Aggiunta di comandi**

Per aggiungere comandi al menu di scelta rapida, procedere come segue.

**1.** Nella pagina **Crea file manifest**, fare clic sul pulsante **Menu di scelta rapida**.

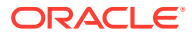

**2.** Nella finestra di dialogo **Aggiungi elemento selezionato a menu di scelta rapida**, selezionare le caselle di controllo accanto alle voci di menu da aggiungere al menu di scelta rapida.

Selezionare esclusivamente i nomi dei comandi di livello più basso. I nomi dei gruppi non sono selezionabili. Dopo aver effettuato le selezioni desiderate, fare clic sul pulsante **OK**.

Nella finestra di dialogo **Aggiungi elemento selezionato a menu di scelta rapida**, le voci selezionate per il menu di scelta rapida vengono visualizzate in rosso come testo in corsivo sottolineato.

Nell'esempio seguente, è possibile vedere che le opzioni **Livello successivo** dei comandi **Zoom avanti** e **Zoom indietro** sono state aggiunte al menu di scelta rapida, assieme a **Pivot**, **Pivot su POV**, **Conserva solo** e **Rimuovi solo**:

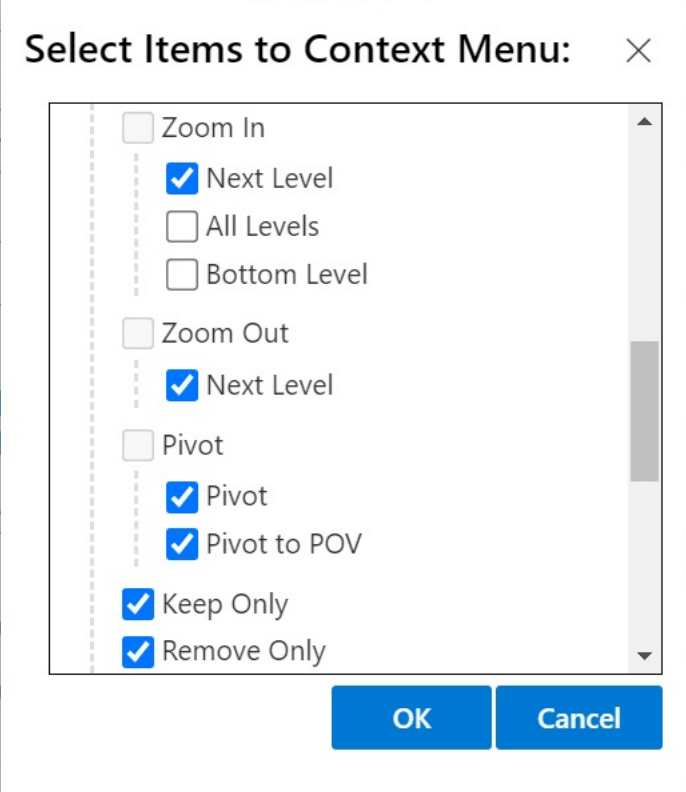

**3.** Fare clic su **OK** per chiudere la finestra di dialogo e tornare alla pagina **Crea file manifest**.

Di seguito è riportato un esempio del menu di scelta rapida configurato nel passo precedente. Si noti che il nome dell'opzione di menu è ripetuto nel menu di scelta rapida:

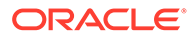

<span id="page-18-0"></span>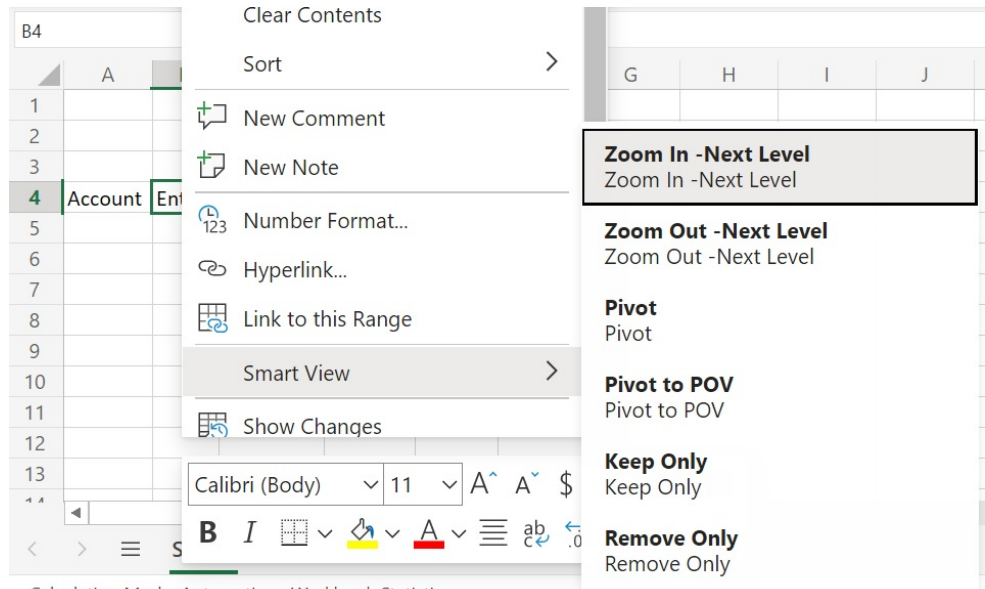

**Figure 3-5 Esempio di menu di scelta rapida**

**Workbook Statistics** Calculation Mode: Automatic

#### **Rimozione di comandi**

Per rimuovere comandi dal menu di scelta rapida, procedere come segue.

- **1.** Nella pagina **Crea file manifest**, fare clic sul pulsante **Menu di scelta rapida**.
- **2.** Nella finestra di dialogo **Selezionare le voci nel menu di scelta rapida**, individuare la voce nell'elenco (la casella di controllo accanto alla voce deve essere selezionata), quindi deselezionare la casella di controllo.
- **3.** Fare clic su **OK** per chiudere la finestra di dialogo e tornare alla pagina **Crea file manifest**.

## Impostazione di versioni localizzate di Smart View (per Mac e browser)

Oracle Smart View for Office (Mac e browser) supporta versioni localizzate dell'interfaccia utente.

Le lingue supportate sono arabo, ceco, danese, tedesco, greco, inglese, spagnolo, finlandese, francese, francese canadese, ebraico, ungherese, italiano, giapponese, coreano, olandese, norvegese, polacco, portoghese, portoghese brasiliano, rumeno, russo, slovacco, svedese, tailandese, turco, cinese semplificato, cinese tradizionale.

Le versioni localizzate di Smart View (per Mac e browser) offrono agli utenti un'esperienza più efficiente in una lingua diversa dall'inglese, con la possibilità di utilizzare l'interfaccia utente di Smart View nella lingua desiderata, in base alle esigenze specifiche.

- [Informazioni per gli amministratori](#page-19-0)
- [Informazioni per gli utenti](#page-19-0)

ORACLE

#### <span id="page-19-0"></span>**Informazioni per gli amministratori**

Anche la pagina di creazione del file manifest (CreateManifest.html) è localizzata e può essere utilizzata nella lingua del browser, se è impostata su una delle lingue supportate da Smart View.

Per includere versioni localizzate di Smart View (per Mac e browser) nella distribuzione, nella pagina Crea file manifest utilizzare le caselle di controllo in **Lingue supportate** per selezionare fino a 10 lingue da includere nella distribuzione.

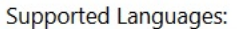

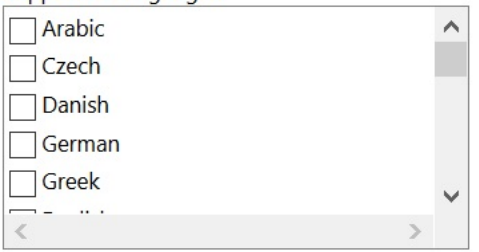

#### **Note:**

- Per ogni file manifest è consentito un massimo di 10 lingue. Se si selezionano più di 10 lingue in **Lingue supportate**, viene visualizzato un messaggio di avviso. Se gli utenti hanno bisogno di più di 10 lingue, è necessario creare un altro file manifest con le ulteriori lingue richieste ed eseguire un'altra distribuzione centralizzata. Per ulteriori informazioni, vedere [Utilizzo di più file](#page-22-0) [manifest.](#page-22-0)
- Nell'opzione "Lingue supportate" avviene quanto segue.
	- Il limite di 10 lingue si applica anche se si intende eseguire solo il sideload di un file manifest.
	- L'inglese è sempre selezionato per impostazione predefinita, persino nel caso di ambienti e impostazioni nazionali per cui è configurata una lingua diversa.

Una volta distribuite, tutte le lingue localizzate supportate sono disponibili per la selezione da parte degli utenti di Smart View.

#### **Informazioni per gli utenti**

Su Mac, per utilizzare una versione localizzata di Smart View (per Mac e browser), gli utenti modificano le impostazioni nazionali del sistema. Nel browser Chrome, gli utenti devono modificare la preferenza relativa alla lingua di Office 365. Gli utenti possono cambiare la lingua impostando una qualsiasi delle lingue supportate in qualsiasi momento. Ad esempio, è possibile passare dall'inglese al francese e in seguito passare dal francese al cinese semplificato. Non ci sono limiti alla possibilità di cambiare la lingua dell'interfaccia.

Per utilizzare una versione localizzata di Smart View (per Mac e browser), procedere come segue.

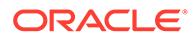

<span id="page-20-0"></span>• In un Mac, cambiare la lingua del sistema. Per istruzioni, fare riferimento alla sezione [Cambiare la lingua utilizzata dal Mac](https://support.apple.com/guide/mac-help/change-the-system-language-mh26684/mac).

Quando si cambia la lingua nel sistema Mac, la modifica è immediata.

• In Windows 10, modificare la preferenza relativa alla lingua di visualizzazione nella versione browser di Office 365. Per istruzioni, fare riferimento alla sezione [Cambiare la lingua di visualizzazione e il fuso orario in Microsoft 365 for Business.](https://support.microsoft.com/en-us/topic/change-your-display-language-and-time-zone-in-microsoft-365-for-business-6f238bff-5252-441e-b32b-655d5d85d15b?ui=en-us&rs=en-us&ad=us)

Quando si cambia la lingua di Office 365 in Windows, è necessario attendere almeno 20 minuti prima che la modifica diventi effettiva.

## Abilitazione del supporto funzioni e della Costruzione guidata funzioni

È possibile abilitare il supporto delle funzioni e consentire l'accesso a Costruzione guidata funzioni mentre si utilizza Oracle Smart View for Office (per Mac e browser).

Per abilitare il supporto per le funzioni e l'accesso alla Costruzione guidata funzioni, quando si crea o si modifica il file manifest, selezionare la casella di controllo **Includi supporto funzioni** nella pagina **Crea file manifest**.

Di seguito è riportato un esempio della casella di controllo **Includi supporto funzioni**.

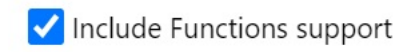

Se questa casella di controllo è selezionata, gli utenti possono effettuare le operazioni descritte di seguito.

- Aggiungere o modificare manualmente le funzioni supportate in un foglio di lavoro.
- Accedere all'interfaccia **Costruzione guidata funzioni** per creare funzioni mediante una procedura guidata.

Dopo la distribuzione, gli utenti possono accedere alla **Costruzione guidata funzioni** dalla barra multifunzione di Smart View. Nel gruppo **Modifica**, selezionare **Funzioni**, quindi **Genera funzione** per avviare la **Costruzione guidata funzioni**.

#### **Note:**

La casella di controllo **Includi supporto funzioni** è disabilitata per impostazione predefinita. Per utilizzare le funzioni in Smart View, selezionare la casella di controllo **Includi supporto funzioni** quando si crea o si modifica il file manifest.

## Abilitazione delle estensioni in Smart View (per Mac e browser)

Quando si crea il file manifest, è possibile abilitare le estensioni per gli utenti.

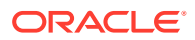

Le seguenti estensioni per Oracle Enterprise Performance Management Cloud sono elencate nella sezione **Estensioni disponibili**.

- Estensione di amministrazione EPM
- Registri EPM

#### **Note:**

per Oracle Essbase non sono disponibili estensioni.

#### **Estensione di amministrazione EPM**

Per utilizzare la funzionalità Estensione di amministrazione EPM in Oracle Smart View for Office (per Mac e browser), selezionare l'opzione **Estensione di amministrazione EPM**.

L'estensione di amministrazione consente di accedere a funzionalità per la gestione delle dimensioni e dell'applicazione. Oracle consiglia di eseguire la distribuzione o il sideload di un file manifest customizzato separato solo per gli amministratori servizi con la casella di controllo **Estensione di amministrazione EPM** selezionata.

#### **Registri EPM**

Per utilizzare la funzionalità Registri EPM in Smart View, selezionare la casella di controllo **Registri EPM**.

In EPM Cloud, i registri sono una raccolta di uno o più report, registri e altri documenti generata come singolo output in formato PDF o Excel. Mediante l'estensione Registri EPM per Smart View (per Mac e browser), è possibile importare registri in Microsoft Excel e utilizzarli modificando i valori del POV e aggiornando. È anche possibile aprire e utilizzare i registri scaricati in formato Excel dall'applicazione Web.

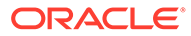

# <span id="page-22-0"></span>4 Utilizzo di più file manifest

È possibile eseguire la distribuzione o il sideload di più file manifest.

#### **Related Topics**

- Utilizzo di più manifest È possibile eseguire la distribuzione o il sideload di più manifest per scopi diversi.
- [Creazione dei file per una distribuzione o un sideload con più file manifest](#page-23-0) È possibile creare un file manifest da usare in uno scenario con più file manifest.
- [Distribuzione o sideload di più file manifest](#page-24-0) È possibile eseguire la distribuzione o il sideload di più file manifest.
- [Istruzioni per l'utilizzo di più file manifest](#page-25-0) Quando si utilizzano più file manifest, prendere in considerazione le linee guida riportate di seguito.

### Utilizzo di più manifest

È possibile eseguire la distribuzione o il sideload di più manifest per scopi diversi.

Ad esempio:

- È possibile che si desideri distribuire un subset di funzionalità Oracle Smart View for Office (per Mac e browser) ai propri utenti e, al tempo stesso, eseguire il sideload di un manifest contenente nuove funzioni che si prevede di testare e quindi distribuire.
- $\dot{\mathsf{E}}$  possibile che gli utenti debbano creare fogli con più griglie contenenti griglie basate su origini dati di Planning e Financial Consolidation and Close.
- È possibile che gli utenti necessitino dell'interfaccia Smart View in più di 10 lingue localizzate. A causa di un limite che prevede un massimo di 10 lingue per file manifest, è necessario distribuire le lingue su più file manifest.

È possibile eseguire la distribuzione o il sideload di più manifest con le caratteristiche descritte di seguito.

- **1.** Dalla stessa origine dati cloud per lo stesso processo aziendale
- **2.** Dalla stessa origine dati cloud per processi aziendali diversi
- **3.** Da origini dati cloud diverse per lo stesso processo aziendale
- **4.** Da origini dati cloud diverse per processi aziendali diversi

La distribuzione o il sideload di più file manifest in genere è un'operazione semplice che consiste nel ripetere le procedure di distribuzione o sideload. Se tuttavia si prevede di utilizzare più manifest basati sullo stesso processo aziendale, come descritto nei passi 1 e 3 sopra riportati, è necessario eseguire un passo aggiuntivo che prevede la ridefinizione dell'elemento <Id> nel file XML in modo da differenziare i manifest.

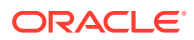

## <span id="page-23-0"></span>Creazione dei file per una distribuzione o un sideload con più file manifest

È possibile creare un file manifest da usare in uno scenario con più file manifest.

Per creare file manifest, procedere come segue.

**1.** Eseguire l'accesso ai processi aziendali cloud applicabili per creare o modificare i manifest necessari per ogni processo aziendale.

#### **Note:**

Quando si utilizzano più file manifest, è possibile abilitare il supporto delle funzioni in uno solo dei vari file di cui si intende eseguire la distribuzione o il sideload. Ad esempio, se si prevede di distribuire tre file manifest, è possibile abilitare l'opzione **Includi supporto funzioni** solo per uno dei tre file manifest.

Per istruzioni sulla creazione di un file manifest, fare riferimento alla sezione [Creazione e salvataggio del file manifest.](#page-10-0)

Se si desidera riutilizzare un file manifest già utilizzato in uno scenario con più file manifest, fare riferimento alla sezione [Riutilizzo di un file manifest salvato in](#page-26-0) [precedenza](#page-26-0).

**2.** Nel campo **Nome add-in**, specificare un nome univoco per la barra multifunzione di Smart View per ogni file manifest creato.

Il valore immesso in **Nome add-in** è il nome della barra multifunzione che verrà visualizzato agli utenti nell'interfaccia di Oracle Smart View for Office (per Mac e browser).

Il valore specificato nel campo **Nome add-in** è anche il nome che verrà visualizzato durante lo scaricamento dell'add-in Smart View da Excel mediante il comando **Inserisci**, **Componenti aggiuntivi**.

Nell'esempio riportato di seguito, viene aggiunta la parola **Planning** alla fine del nome predefinito (**Smart View**) della barra multifunzione, in modo che **Smart View Planning** sia il nome di tale barra e dell'add-in.

Add-in Name:

Smart View Planning

**Note:**

La lunghezza massima per il nome è 24 caratteri.

Oracle consiglia di specificare un nome univoco per ogni barra multifunzione e ogni add-in; in questo modo, si identificherà (e gli utenti comprenderanno)

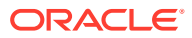

<span id="page-24-0"></span>facilmente lo scopo di ognuno di tali elementi. Ad esempio, se si creano manifest per un'origine dati Planning e per un'origine dati Tax Reporting, è possibile utilizzare il nome **Smart View Planning** per l'origine Planning e il nome **Smart View Tax** per l'origine Tax Reporting.

**3.** Assicurarsi di aver aggiunto tutti gli URL di dominio di accesso applicazione, incluso un URL Oracle Identity Cloud Service (IDCS), se si opera in un ambiente OCI in cui viene utilizzato IDCS, come descritto nel passo 4 della sezione [Creazione e salvataggio del file](#page-10-0) [manifest.](#page-10-0)

Per ulteriori informazioni, vedere [Utilizzo di più domini di accesso.](#page-13-0)

**4.** Se si intende creare più manifest per lo stesso processo aziendale, come illustrato nei punti 1 e 3 della sezione [Utilizzo di più manifest](#page-22-0), proseguire con il passo 5.

Se ogni manifest da creare è per un processo aziendale diverso, illustrato nei punti 2 e 4 della sezione [Utilizzo di più manifest,](#page-22-0) proseguire con il passo 6.

**5.** Nella pagina **Crea file manifest**, fare clic su per generare un nuovo GUID per il file manifest.

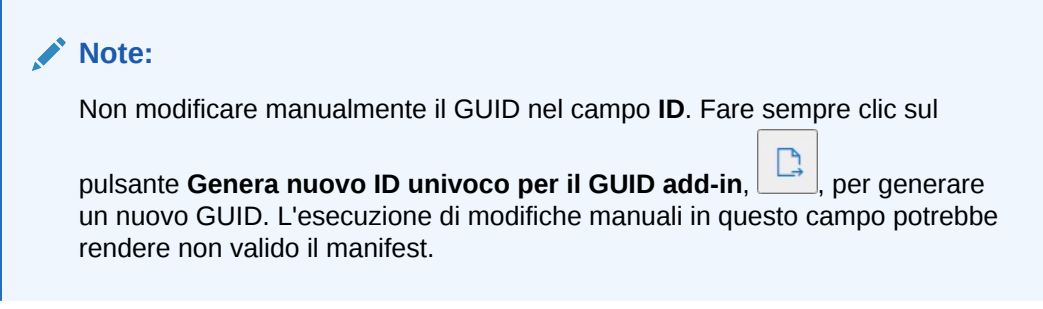

Il nuovo GUID del file manifest è ora visualizzato nel campo **ID**.

Di seguito sono riportati il campo **ID** e il relativo pulsante **Genera nuovo ID univoco per**

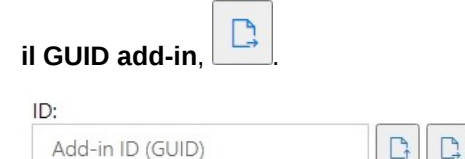

**6.** Proseguire con la sezione Distribuzione o sideload di più file manifest.

### Distribuzione o sideload di più file manifest

È possibile eseguire la distribuzione o il sideload di più file manifest.

Per eseguire la distribuzione o il sideload di più file manifest, procedere come segue.

- **1.** Completare le procedure illustrate nella sezione [Creazione dei file per una distribuzione o](#page-23-0) [un sideload con più file manifest](#page-23-0) per preparare i file manifest necessari per ogni processo aziendale.
- **2.** Eseguire le procedure di distribuzione o sideload per ogni file manifest creato.

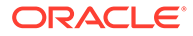

<span id="page-25-0"></span>In alternativa, eseguire qualsiasi combinazione necessaria di distribuzione e sideload. Ad esempio, è possibile eseguire una distribuzione e quindi un sideload oppure eseguire un sideload e poi una distribuzione.

Per ulteriori informazioni, fare riferimento ai capitoli riportati di seguito.

- [Distribuzione del file manifest per gli utenti di Office 365](#page-34-0)
- [Sideload ed esecuzione dell'accesso](#page-29-0)

### Istruzioni per l'utilizzo di più file manifest

Quando si utilizzano più file manifest, prendere in considerazione le linee guida riportate di seguito.

- La cancellazione del contenuto della cache del Mac o del browser comporta la rimozione degli add-in di cui è stato eseguito il sideload, ma non la rimozione degli add-in con distribuzione centralizzata. Ogni volta che si cancella il contenuto della cache sul Mac o nel browser sul Mac, è necessario eseguire di nuovo il sideload dell'add-in. Gli eventuali add-in implementati mediante distribuzione centralizzata invece verranno visualizzati automaticamente, anche dopo la cancellazione del contenuto della cache.
- Quando si esegue il sideload sul Mac, è necessario aggiungere l'add-in Smart View ogni volta che si avvia Excel 365.
- Quando si apre un foglio di lavoro già contenente dati, inclusi fogli con più griglie, i metadati del foglio di lavoro determinano il caricamento automatico delle barre multifunzione applicabili, senza cancellare il contenuto della cache o rieseguire il sideload.
- Nella pagina **Crea file manifest**, non modificare manualmente il campo **ID**. Fare

sempre clic sul pulsante **Genera nuovo ID univoco per il GUID add-in** generare un nuovo GUID. L'esecuzione di modifiche manuali in questo campo potrebbe rendere non valido il manifest.

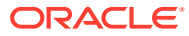

# <span id="page-26-0"></span>5 Riutilizzo di un file manifest salvato in precedenza

Quando si riutilizza un manifest, si riutilizza l'D dell'add-in, insieme a diversi altri elementi definiti nel manifest originale. Sarà inoltre necessario modificare o ricreare altri elementi in modo da avere la corrispondenza con il manifest originale.

Per riutilizzare un file manifest esistente, procedere come segue.

- **1.** Eseguire l'accesso all'ambiente del processo aziendale, ad esempio:
	- Se si è amministratori del servizio Oracle Enterprise Performance Management Cloud per Planning, eseguire l'accesso all'ambiente Planning.
	- Se si è amministratori di Oracle Essbase, eseguire l'accesso all'ambiente Essbase.
- **2.** Dopo aver eseguito l'accesso, passare alla pagina **Crea file manifest** (CreateManifest.html) modificando manualmente l'URL del processo aziendale come indicato di seguito.

Per gli ambienti EPM Cloud:

https://*serviceURL*/HyperionPlanning/CreateManifest.html Per gli ambienti Essbase:

https://*serviceURL*/essbase/sv/CreateManifest.html

**3.** Nella pagina **Crea file manifest**, fare clic sul pulsante **Seleziona file MANIFEST da**

**riutilizzare** ( ), visualizzato accanto al campo **ID**, quindi selezionare il file manifest che si desidera riutilizzare e fare clic su **Apri**.

L'ID del file manifest selezionato è ora visualizzato nel campo **ID**.

Di seguito sono riportati il campo **ID** predefinito, con accanto il pulsante **Seleziona file**

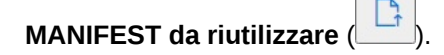

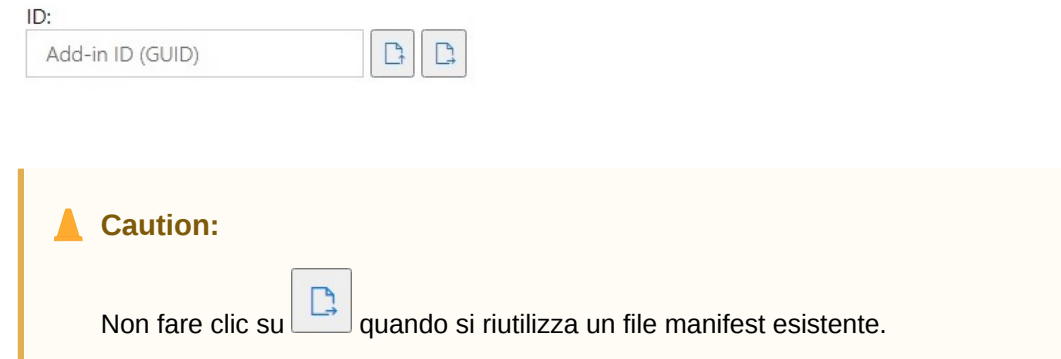

**4.** Nella pagina **Crea file manifest**, gli elementi elencati di seguito vengono ripopolati con le selezioni originali, che possono essere verificate e modificate in base alle esigenze.

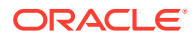

- **Domini app**
- **Nome add-in**
- **Includi supporto funzioni**

**Note:**

Il campo **URL server** non è modificabile.

**5. Importante:** Oracle consiglia di specificare nel campo **Nome add-in** lo stesso nome utilizzato nel file manifest originale.

Ad esempio, se in precedenza è stato specificato Smart View Planning nel campo **Nome add-in**, assicurarsi che compaia Smart View Planning nel campo **Nome add-in**.

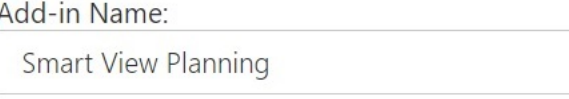

**Note:**

Nel campo **Nome add-in** è possibile immettere al massimo 24 caratteri.

Il valore immesso in **Nome add-in** è il nome della barra multifunzione che verrà visualizzato agli utenti nell'interfaccia di Oracle Smart View for Office. Il valore specificato nel campo **Nome add-in** è anche il nome che verrà visualizzato durante lo scaricamento dell'add-in Smart View da Excel mediante il comando **Inserisci, Componenti aggiuntivi**.

Se si prevede di distribuire più file manifest, Oracle consiglia di specificare nel campo **Nome add-in** un nome univoco per ogni manifest da distribuire. In questo modo, si identificherà (e gli utenti comprenderanno) facilmente lo scopo di ogni add-in e barra multifunzione. Ad esempio, se si creano manifest per un'origine dati Planning e per un'origine dati Tax Reporting, è possibile utilizzare il nome **Smart View Planning** per l'origine Planning e il nome **Smart View Tax** per l'origine Tax Reporting. Per ulteriori informazioni, vedere [Utilizzo di più file manifest.](#page-22-0)

**6.** Se in precedenza è stata selezionata la casella di controllo **Includi supporto funzioni**, assicurarsi che sia selezionata.

Per ulteriori informazioni, fare riferimento a [Abilitazione del supporto funzioni e](#page-20-0) [della Costruzione guidata funzioni](#page-20-0).

**7.** Fare clic su **Menu di scelta rapida** e verificare che siano selezionate tutte le voci di cui si ha necessità per tale menu.

Per ulteriori informazioni, fare riferimento a [Aggiunta di comandi al menu di scelta](#page-16-0) [rapida.](#page-16-0)

**8.** In **Estensioni disponibili**, verificare che siano selezionate tutte le estensioni necessarie.

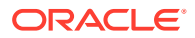

Per ulteriori informazioni, fare riferimento a [Abilitazione delle estensioni in Smart View](#page-20-0) [\(per Mac e browser\)](#page-20-0).

- **9.** Dopo aver apportato tutti gli aggiornamenti desiderati, fare clic sul pulsante **Crea manifest**.
- **10.** Spostare il file manifest appena creato nella cartella in cui vengono memorizzati i file di questo tipo.
- **11. Facoltativo:** se si prevede di riutilizzare i file manifest in una distribuzione con più file manifest, ripetere i passi sopra riportati per ogni manifest, eseguendo le customizzazioni necessarie in base alle esigenze.

Per informazioni su come eseguire la distribuzione o il sideload di più file manifest, fare riferimento alla sezione [Utilizzo di più file manifest.](#page-22-0)

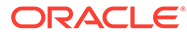

# <span id="page-29-0"></span>6 Sideload ed esecuzione dell'accesso

#### **Vedere anche:**

- Mac: sideload in Excel 365 ed esecuzione dell'accesso La procedura di sideload sul Mac consente di testare l'add-in Oracle Smart View for Office (per Mac e browser) prima di distribuirlo a una platea di destinatari più ampia.
- [Chrome: sideload ed esecuzione dell'accesso](#page-31-0) La procedura di sideload in un browser consente di testare l'add-in Oracle Smart View for Office (per Mac e browser) prima di distribuirlo a una platea di destinatari più ampia.

### Mac: sideload in Excel 365 ed esecuzione dell'accesso

La procedura di sideload sul Mac consente di testare l'add-in Oracle Smart View for Office (per Mac e browser) prima di distribuirlo a una platea di destinatari più ampia.

#### **Nota:**

Ogni volta che si avvia Excel 365, è necessario eseguire i passi descritti nella sezione Sideload in Excel 365 su un Mac per aggiungere l'add-in Smart View.

Fare riferimento alle sezioni elencate di seguito.

- Sideload in Excel 365 su un Mac
- [Accesso a Smart View in Excel 365 su un Mac](#page-31-0)

#### **Sideload in Excel 365 su un Mac**

Per Excel 365 in esecuzione su un Mac, è possibile utilizzare il file manifest creato nella sezione [Creazione e salvataggio del file manifest](#page-10-0) per eseguire il sideload dell'add-in Smart View.

#### **Nota:**

Oracle richiede di cancellare il contenuto della cache di Office prima di eseguire il sideload di un file manifest. Per ulteriori informazioni, vedere [Cancellazione del](#page-44-0) [contenuto della cache di Office e della cache Web su un Mac](#page-44-0).

Utilizzare questa procedura per eseguire i propri test. Per eseguire il sideload del file manifest in Excel 365 su un Mac, procedere come segue.

**1.** Copiare il file manifest file salvato nella sezione [Creazione e salvataggio del file manifest](#page-10-0) in questa posizione:

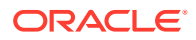

/Users/<user>/Library/Containers/com.microsoft.Excel/Data/ Documents/wef

Se in questa posizione NON è presente la cartella wef, crearla.

- **2.** Avviare Excel 365.
- **3.** Selezionare la scheda **Inserisci**.
- **4.** Nel menu a discesa **Miei componenti aggiuntivi**, fare clic sulla freccia (mostrata in un cerchio qui di seguito) e, in **Componenti aggiuntivi sviluppatori**, selezionare **Smart View**.

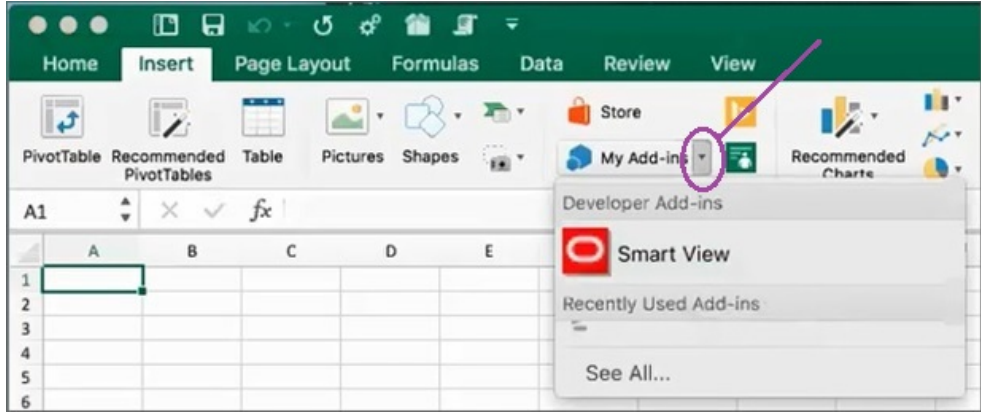

La scheda della barra multifunzione di Smart View dovrebbe ora essere visibile in Excel.

**5.** Nel messaggio di conferma fare clic su **Chiudi**.

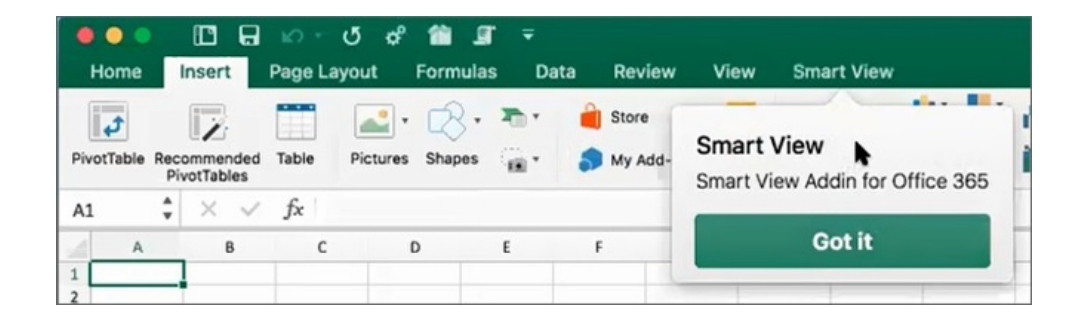

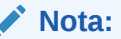

Quando si esegue il sideload sul Mac, è necessario aggiungere l'add-in Smart View ogni volta che si avvia Excel 365.

- **6.** Passare alla sezione [Accesso a Smart View in Excel 365 su un Mac](#page-31-0).
- **7. Facoltativo:** se si prevede di eseguire il sideload di più file manifest, ripetere i passi sopra riportati per ogni manifest di cui si desidera eseguire il sideload.

Per informazioni su come eseguire il sideload di più file manifest, fare riferimento alla sezione [Utilizzo di più file manifest.](#page-22-0)

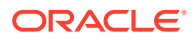

#### <span id="page-31-0"></span>**Accesso a Smart View in Excel 365 su un Mac**

Dopo aver completato i passi descritti nella sezione [Sideload in Excel 365 su un Mac](#page-29-0) e aver aggiunto l'add-in Smart View a Excel 365, è possibile eseguire l'accesso all'ambiente.

Per eseguire il login all'ambiente, procedere come segue.

**1.** Nella barra multifunzione di Smart View, fare clic su **Home**.

Nel pannello Home page viene visualizzata la finestra di dialogo di accesso a Oracle Cloud.

**2.** Immettere il nome utente e la password nella finestra di dialogo di accesso e fare clic su **Vai**.

A questo punto si è connessi all'ambiente. Saranno visibili i cubi e le cartelle delle librerie dell'ambiente nel pannello Home page.

### Chrome: sideload ed esecuzione dell'accesso

La procedura di sideload in un browser consente di testare l'add-in Oracle Smart View for Office (per Mac e browser) prima di distribuirlo a una platea di destinatari più ampia.

Fare riferimento alle sezioni elencate di seguito.

- Sideload in Chrome
- [Accesso a Smart View in Excel 365 in Chrome](#page-32-0)

#### **Nota:**

I passi descritti in questa sezione consentono di abilitare Smart View in Chrome. Il supporto e le istruzioni per altri browser saranno disponibili in un aggiornamento futuro.

#### **Sideload in Chrome**

In questa procedura si apprenderà come eseguire rapidamente il sideload della barra multifunzione di Smart View in Excel 365 in esecuzione nel browser Chrome.

#### **Nota:**

- È necessario cancellare il contenuto della cache del browser prima di eseguire il sideload di un file manifest. Per ulteriori informazioni, vedere [Cancellazione](#page-42-0) [del contenuto della cache del browser Chrome](#page-42-0).
- Chrome: se gli utenti continuano a riscontrare problemi di accesso dopo la cancellazione del contenuto della cache del browser e il sideload, disabilitare il flag **SameSite by default cookies** in Chrome. Per ulteriori informazioni, vedere [Problema di connessione in Chrome dopo la cancellazione del contenuto della](#page-45-0) [cache](#page-45-0).

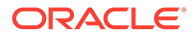

<span id="page-32-0"></span>Nei passi di questa procedura si presuppone che non sia stato già distribuito Smart View o che sia stato cancellato il contenuto della cache del browser prima di iniziare.

Per eseguire il sideload del file manifest in Chrome, procedere come segue.

- **1.** Avviare Chrome.
- **2.** Accedere all'applicazione Web nell'ambiente di test prima di eseguire l'accesso a Office 365 e Smart View.

Se ad esempio si è creato un file manifest mentre si era connessi a un ambiente denominato "pbcspod," avviare Planning in "pbcspod" ed eseguire l'accesso.

#### **Nota:**

Prima di eseguire l'accesso a Smart View, è necessario eseguire il servizio nel browser.

- **3.** Aprire un'altra scheda nel browser ed eseguire il login a **portal.office.com** utilizzando le credenziali di Office 365.
- **4.** Fare clic su **Excel** e creare una nuova cartella di lavoro vuota.
- **5.** Passare alla barra multifunzione **Home** e nella sezione **Componenti aggiuntivi** fare clic su **Altri componenti aggiuntivi**.
- **6.** Nella finestra di dialogo **Componenti aggiuntivi di Office**, selezionare **Miei componenti aggiuntivi** e quindi **Carica mio componente aggiuntivo**.
- **7.** Selezionare la posizione del file manifest creato nella sezione [Creazione e](#page-10-0) [salvataggio del file manifest.](#page-10-0)
- **8.** Selezionare il file manifest XML creato e fare clic su **Carica**.

Sarà visibile la scheda della barra multifunzione di Smart View e, poiché è stato eseguito l'accesso all'ambiente nel passo 2, fare clic su **Home** nella barra multifunzione di Smart View. Dovrebbero essere visibili anche i cubi e le cartelle delle librerie dell'ambiente nel pannello Home page di Smart View.

**9. Facoltativo:** se si prevede di eseguire il sideload di più file manifest, ripetere i passi sopra riportati per ogni manifest di cui si desidera eseguire il sideload.

Per informazioni su come eseguire il sideload di più file manifest, fare riferimento alla sezione [Utilizzo di più file manifest.](#page-22-0)

#### **Accesso a Smart View in Excel 365 in Chrome**

Se si esegue l'accesso subito dopo aver eseguito il sideload dell'add-in Smart View, dovrebbe risultare già attivo l'accesso a Oracle Essbase oppure a un servizio Oracle Enterprise Performance Management Cloud, ad esempio Planning.

Se il sideload dell'add-in Smart View è stato eseguito in una sessione precedente e non si è già connessi a un servizio EPM Cloud, completare la procedura descritta di seguito per accedere a Office 365, al servizio EPM Cloud e a Smart View.

**1.** In Chrome, accedere all'applicazione Web nell'ambiente di test prima di eseguire l'accesso a Office 365 e Smart View.

Se ad esempio si è creato un file manifesto mentre si era connessi a un ambiente denominato "pbcspod," avviare Planning in pbcspod ed eseguire l'accesso.

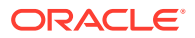

#### **Nota:**

Per eseguire il login a Smart View, il servizio deve essere in esecuzione nel browser.

- **2.** Aprire un'altra scheda nel browser ed eseguire il login a **portal.office.com** utilizzando le credenziali di Office 365.
- **3.** Fare clic su **Excel** e creare una nuova cartella di lavoro vuota.
- **4.** Passare alla barra multifunzione **Home** e nella sezione **Componenti aggiuntivi** fare clic su **Altri componenti aggiuntivi**.
- **5.** Nella finestra di dialogo **Componenti aggiuntivi di Office**, selezionare **Miei componenti aggiuntivi** e quindi **Carica mio componente aggiuntivo**.
- **6.** Selezionare la posizione del file manifest creato nella sezione [Creazione e salvataggio](#page-10-0) [del file manifest](#page-10-0).
- **7.** Selezionare il file manifest XML creato e fare clic su **Carica**.
- **8.** Selezionare la barra multifunzione di Smart View.
- **9.** Fare clic su **Home** per avviare il pannello Home page Smart View.

Dovrebbe già essere stato eseguito l'accesso all'ambiente e dovrebbero essere visibili i cubi e le cartelle delle librerie dell'ambiente nel pannello Home page.

Se il pannello Home page è disattivato, si tratta di un bug temporaneo. Procedere come segue.

**a.** Confermare i messaggi di errore, ovvero aspettare il timeout del pannello e fare clic sul pulsante Riprova, quindi aspettare di nuovo il timeout e fare clic sul pulsante Avvia.

Il pannello Home page non dovrebbe più essere grigio.

**b.** Eseguire l'accesso utilizzando le credenziali per l'ambiente.

Verrà visualizzata la pagina Web del provider nel pannello.

- **c.** Chiudere il pannello.
- **d.** Fare di nuovo clic sul pulsante **Home**.

Si è ora connessi all'ambiente e dovrebbero essere visibili nel pannello i cubi e le cartelle delle librerie dell'ambiente.

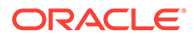

# <span id="page-34-0"></span>7 Distribuzione del file manifest per gli utenti di Office 365

Dopo aver creato il file manifest, è possibile distribuirlo agli utenti di Office 365.

Per la procedura illustrata in questo capitolo si presuppone che siano già stati completati i passi descritti nella sezione [Creazione e salvataggio del file manifest](#page-10-0) e che si sia pronti per avviare la distribuzione per gli utenti di Office 365.

**Importante:** prima di distribuire l'add-in Oracle Smart View for Office (per Mac e browser) per gli utenti di Office 365, è opportuno eseguire il sideload dell'add-in per effettuare i propri task di test e sviluppo. Per ulteriori informazioni, vedere:

- [Chrome: sideload ed esecuzione dell'accesso](#page-31-0)
- [Mac: sideload in Excel 365 ed esecuzione dell'accesso](#page-29-0)

#### **Nota:**

- Se l'opzione "Includi supporto funzioni" è abilitata nel file manifest, gli utenti devono cancellare il contenuto della rispettiva cache prima della distribuzione. Per ulteriori informazioni, vedere [Cancellazione del contenuto della cache di](#page-44-0) [Office e della cache Web su un Mac](#page-44-0) e [Cancellazione del contenuto della cache](#page-42-0) [del browser Chrome.](#page-42-0)
- Chrome: se gli utenti continuano a riscontrare problemi di accesso dopo la distribuzione, devono disabilitare il flag **SameSite by default cookies** in Chrome. Per ulteriori informazioni, vedere [Problema di connessione in Chrome](#page-45-0) [dopo la cancellazione del contenuto della cache](#page-45-0).

Per distribuire Smart View per gli utenti di Office 365, procedere come segue.

**1.** Eseguire l'accesso a Office 365 e fare clic sul collegamento Amministrazione per accedere all'interfaccia di amministrazione di Microsoft 365.

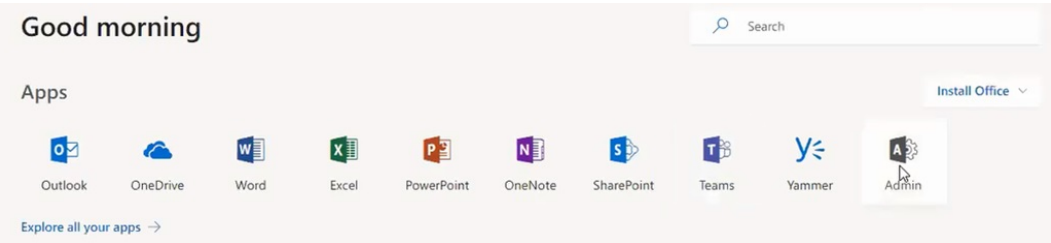

**2.** Nel pannello sinistro, passare a **Impostazioni**, quindi a **Servizi e componenti aggiuntivi**.

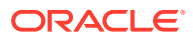

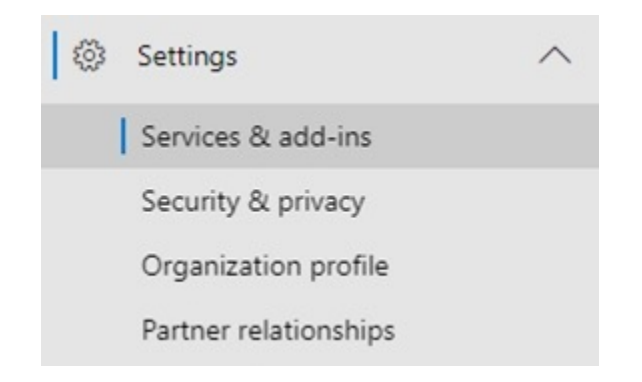

**3.** Nella pagina **Servizi e componenti aggiuntivi**, fare clic su **Distribuisci componente aggiuntivo**.

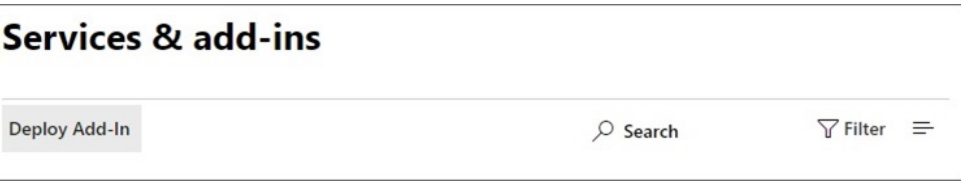

**4.** Nella procedura guidata **Nuovo componente aggiuntivo - Distribuzione centralizzata**, fare clic su **Avanti**.

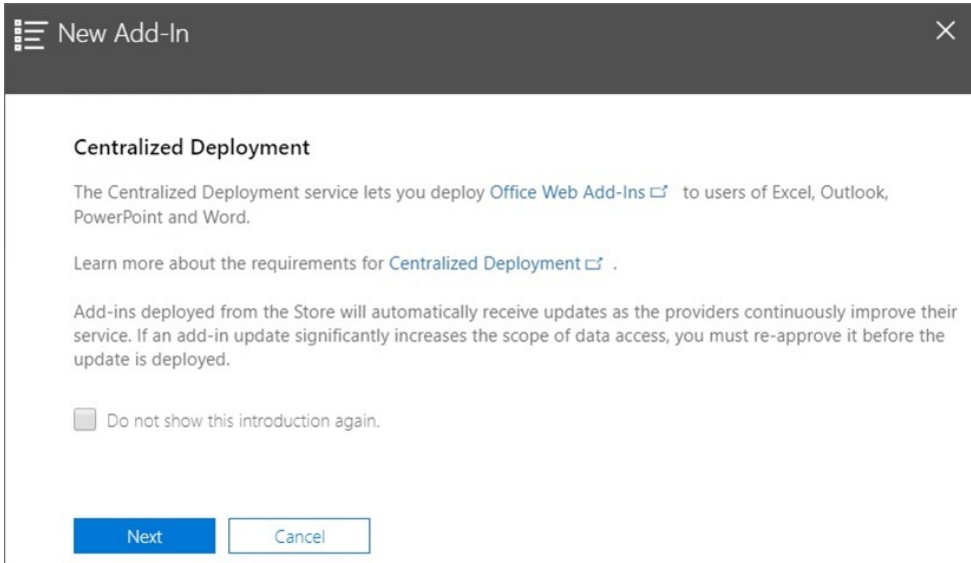

**5.** Nella seconda pagina della procedura guidata, selezionare **Ho il file manifesto (.xml) su questo dispositivo**, fare clic su **Sfoglia**, quindi passare al percorso del file manifest salvato e selezionare il file, fare clic su **OK** e infine su **Avanti**.

In questo esempio, è stato selezionato un file manifest salvato localmente che è denominato sv365\_pbcs.xml.

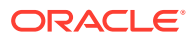

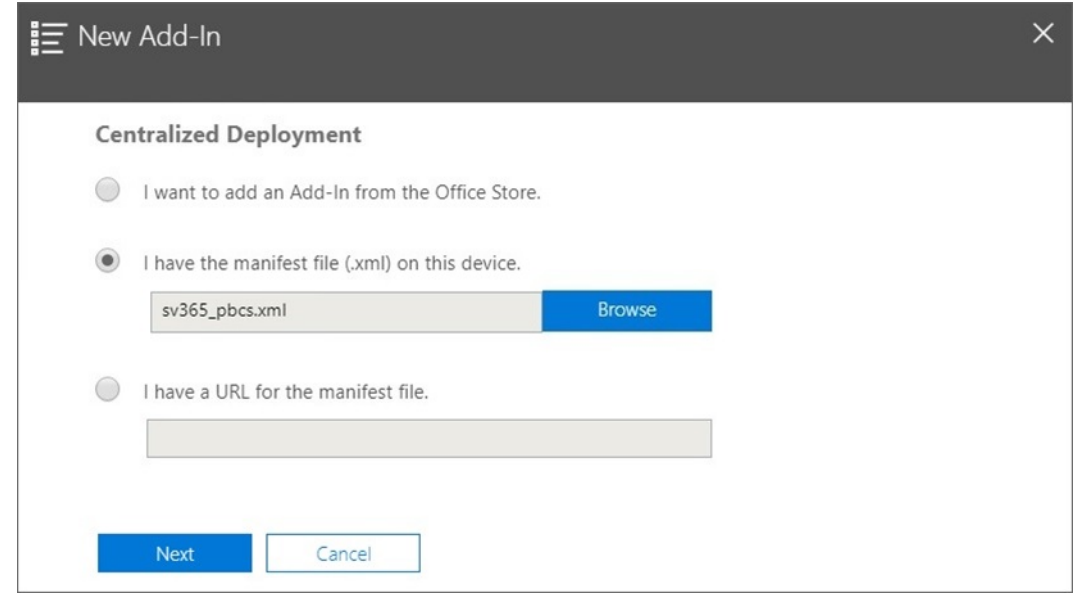

**6.** Specificare chi deve avere accesso all'add-in Smart View per Office 365 e fare clic su **Distribuisci ora**.

È possibile scegliere di eseguire la distribuzione per tutti gli utenti di Office 365, per utenti specifici di gruppi già definiti o solo per se stessi.

Se si sceglie **Utenti/gruppi specifici**, viene visualizzata una casella di ricerca per agevolare l'aggiunta di utenti o gruppi.

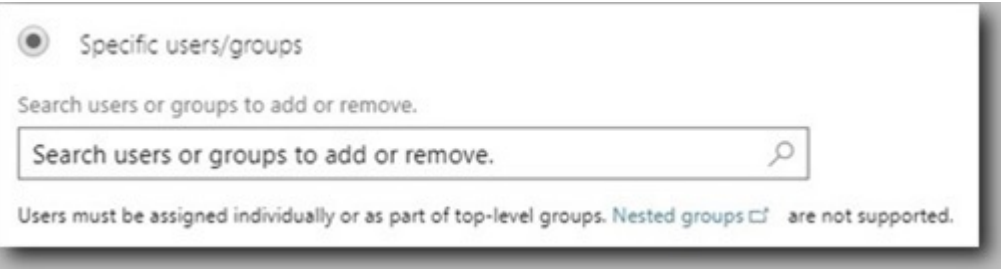

Per questo scenario di esempio, verrà selezionata l'impostazione **Solo io**.

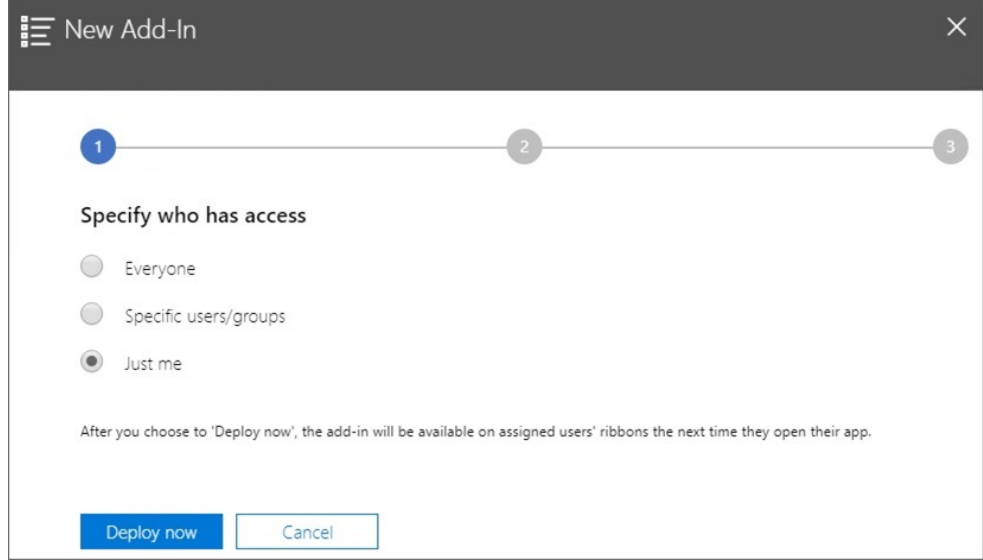

Dopo che si fa clic su **Distribuisci ora**, viene elaborata la distribuzione.

Ora si va al passo 2 della procedura di distribuzione guidata, dove viene visualizzata una schermata di stato.

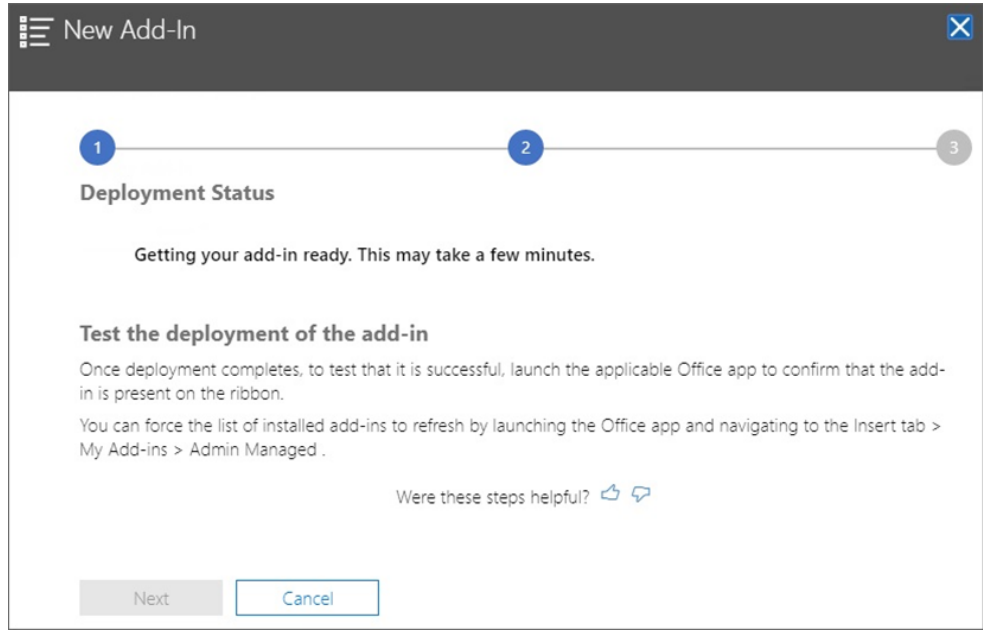

Al termine della distribuzione, deve venire visualizzato un segno di spunta verde nel passo 2 della distribuzione.

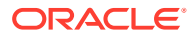

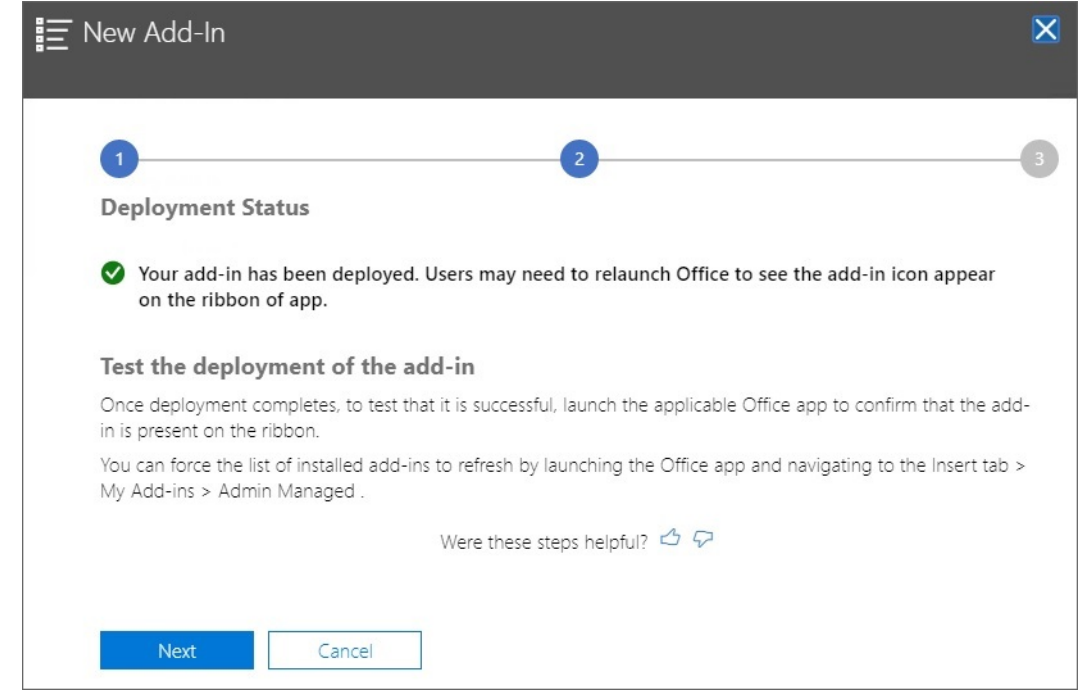

**7.** Fare clic su **Avanti**.

Ora si è giunti al passo finale (passo 3) della distribuzione. Poiché in precedenza è stata selezionata l'impostazione **Solo io**, ora si ha la possibilità di aggiungere ulteriori utenti alla distribuzione.

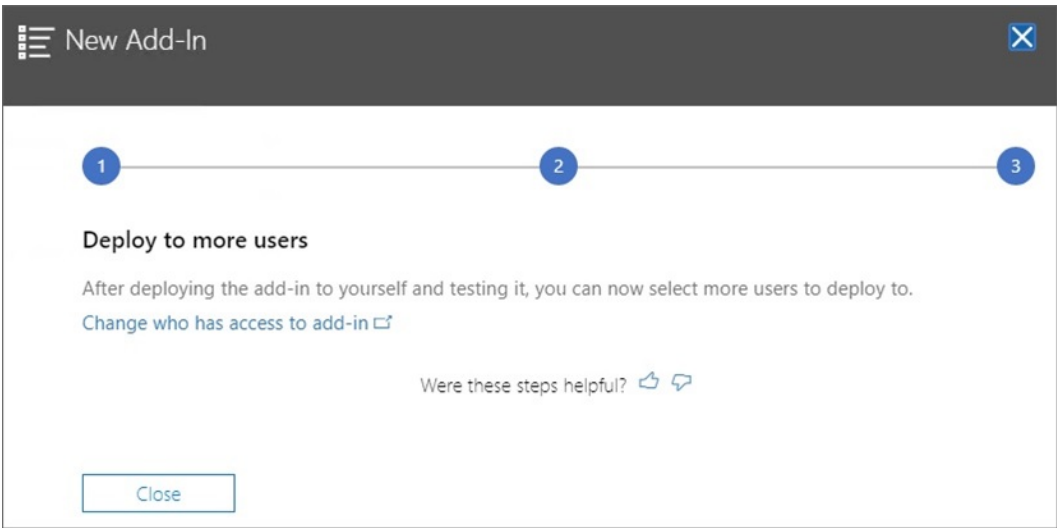

Questa schermata, che viene visualizzata se precedentemente è stata selezionata l'impostazione **Tutti** o **Utenti/gruppi specifici**, consente di esaminare un messaggio email di annuncio per gli utenti dell'add-in Smart View.

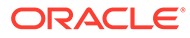

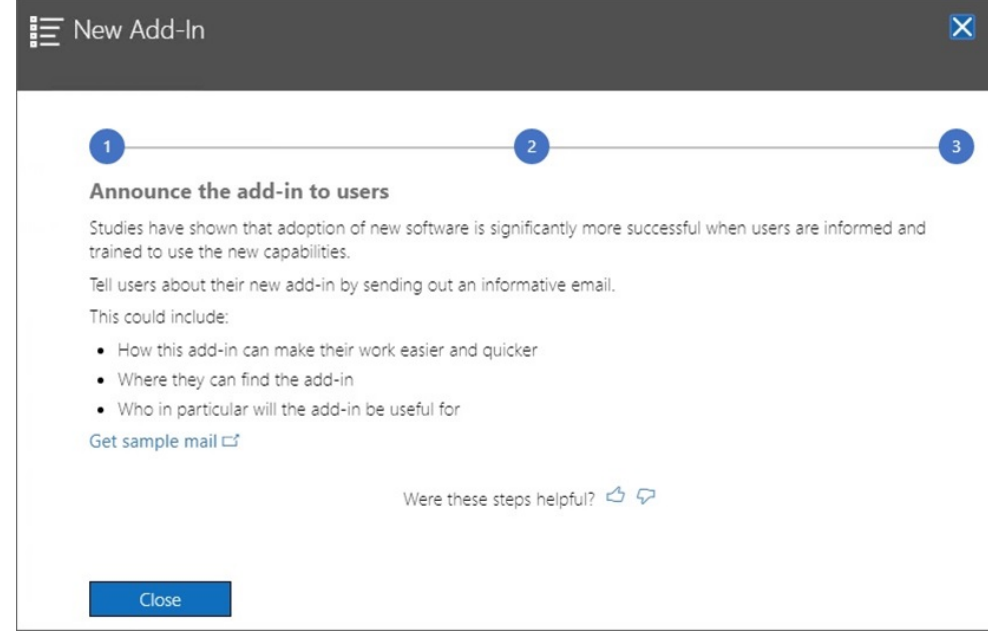

**8.** Fare clic su **Chiudi**.

Facoltativamente, se si è scelto di eseguire la distribuzione per altri utenti, fare clic sul **collegamento Esempio di posta elettronica** per visualizzare un testo di email suggerito che è possibile inviare agli utenti per annunciare il nuovo add-in Oracle Smart View for Office per Office 365.

**9. Facoltativo:** se si prevede di distribuire più file manifest, ripetere i passi sopra riportati per ogni manifest di cui si desidera eseguire la distribuzione.

Per informazioni su come distribuire più file manifest, fare riferimento alla sezione [Utilizzo di più file manifest](#page-22-0).

Agli utenti dovrebbe essere visualizzata la barra multifunzione di Smart View la volta successiva che eseguono l'accesso a Office 365 e avviano Excel su un Mac o in un browser.

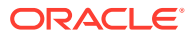

# <span id="page-40-0"></span>8

# Suggerimenti e risoluzione dei problemi

#### **Vedere anche:**

- Mancata visualizzazione delle cartelle della Libreria nel pannello Home page (opzione Cancella memoria)
- [Disabilitazione del blocco dei popup in Chrome](#page-42-0)
- [Cancellazione del contenuto della cache del browser Chrome](#page-42-0)
- [Cancellazione del contenuto della cache di Office e della cache Web su un Mac](#page-44-0)
- [Problema di connessione in Chrome dopo la cancellazione del contenuto della cache](#page-45-0)
- [Problema di visualizzazione dell'elenco dei task](#page-46-0)
- [Modifica dei comandi degli add-in di Office 365 da parte di Microsoft e impatto sui](#page-46-0) [pulsanti di Smart View \(Mac e browser\)](#page-46-0)

## Mancata visualizzazione delle cartelle della Libreria nel pannello Home page (opzione Cancella memoria)

Dopo l'accesso, a volte la cartella Libreria dell'applicazione non viene visualizzata nel pannello Home page. Ad esempio:

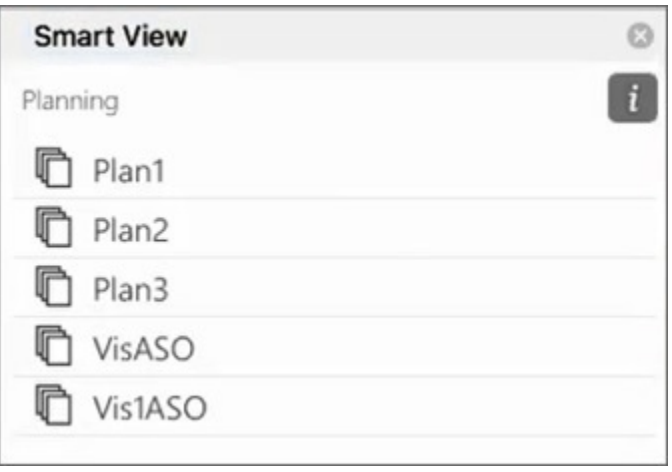

Se dopo l'accesso la cartella Libreria dell'applicazione non viene visualizzata nel pannello Home page, provare a eseguire la procedura descritta di seguito per cancellare il contenuto della cache di Smart View.

**1.** Nella barra multifunzione di Smart View, fare clic sul pulsante **Opzioni**.

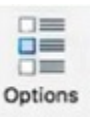

**2.** Nella scheda **Impostazioni** del pannello **Opzioni**, fare clic su **Cancella memoria**.

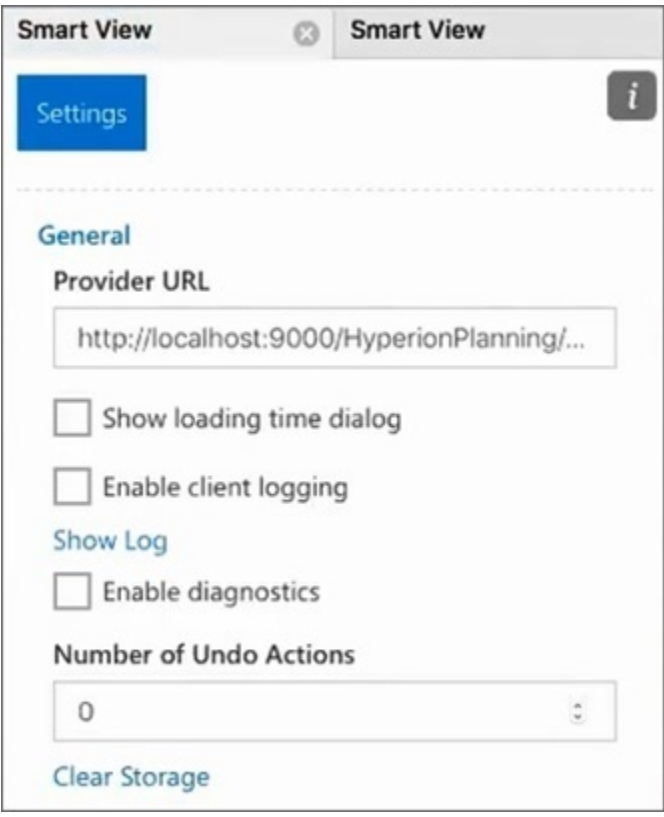

**3.** Uscire e riavviare Excel 365 sul Mac o dal browser.

Se è stato eseguito il sideload dell'add-in Smart View in Excel 365 sul Mac, è necessario ripetere il sideload. Vedere [Sideload ed esecuzione dell'accesso](https://docs.oracle.com/en/cloud/saas/enterprise-performance-management-common/svimb/sideloading_154x25c0e571.html#GUID-B3AF8841-2A49-47C2-992B-C0D5143C8B95).

**4.** Selezionare la barra multifunzione di Smart View, quindi **Home**.

La cartella Libreria è visualizzata nel pannello Home page insieme ai cubi dell'applicazione.

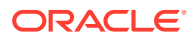

<span id="page-42-0"></span>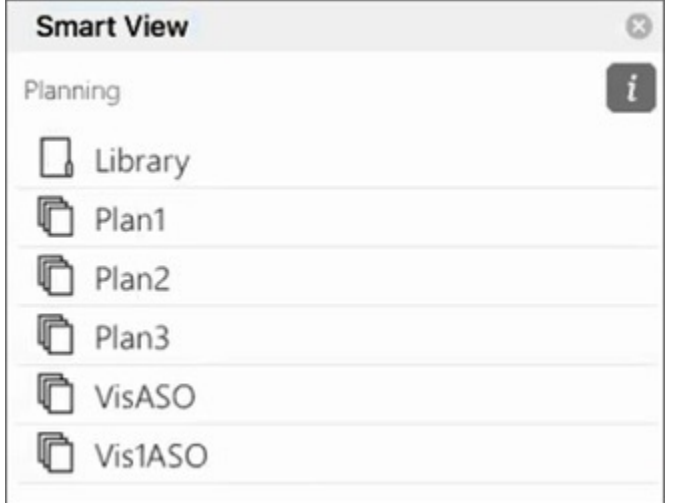

### Disabilitazione del blocco dei popup in Chrome

Per utilizzare il drill-through, è necessario disabilitare il blocco dei popup di Chrome per l'ambiente di cui si dispone.

Per disabilitare il blocco dei popup di Chrome, procedere come segue.

- **1.** Fare clic sul menu di Chrome (l'icona costituita da tre punti, i) nella barra degli strumenti del browser.
- **2.** Selezionare **Impostazioni**.
- **3.** Scorrere la pagina verso il basso e fare clic su **Avanzate** per visualizzare ulteriori impostazioni.
- **4.** Nella sezione **Privacy e sicurezza**, fare clic su accanto a **Impostazioni sito**.
- **5.** Nella sezione **Popup e reindirizzamenti**, fare clic su .
- **6.** In **Possono inviare popup e utilizzare reindirizzamenti**, fare clic su **Aggiungi**. Nella finestra di dialogo **Aggiunta di un sito**, immettere l'URL dell'ambiente. Ad esempio:

https://<<your env name>>.oraclecloud.com

**7.** Fare clic su **Aggiungi**.

L'URL dovrebbe comparire nell'elenco in **Consenti**.

### Cancellazione del contenuto della cache del browser Chrome

Cancellare il contenuto della cache, insieme a quello di due cartelle di Windows, prima di eseguire il sideload o la distribuzione di un file manifest modificato o aggiornato nei casi descritti di seguito.

• Se è già stato eseguito il sideload dell'add-in Oracle Smart View for Office (per Mac e browser) in una sessione precedente

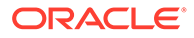

• Se l'opzione "Includi supporto funzioni" è abilitata nel file manifest, per evitare la visualizzazione dell'errore sotto riportato.

```
There was an issue installing custom functions in this add-in. Please
try to install this add-in again. If this issue persists, please
visit: https://aka.ms/customfunctions-troubleshooting.
```
Per cancellare il contenuto della cache in Chrome, procedere come segue.

- **1.** Avviare Chrome.
- **2.** Fare clic sul menu di Chrome (l'icona costituita da tre punti, i) nella parte destra della schermata del browser.
- **3.** Selezionare **Altri strumenti**, quindi **Cancella dati di navigazione**.
- **4.** Fare clic sulla scheda **Avanzate** ed effettuare le selezioni indicate di seguito.
	- In **Intervallo di tempo**, selezionare **Dall'inizio**.
	- Selezionare tutte le caselle di controllo, tranne quella relativa alla voce **Password e altri dati di accesso**, che è deselezionata.

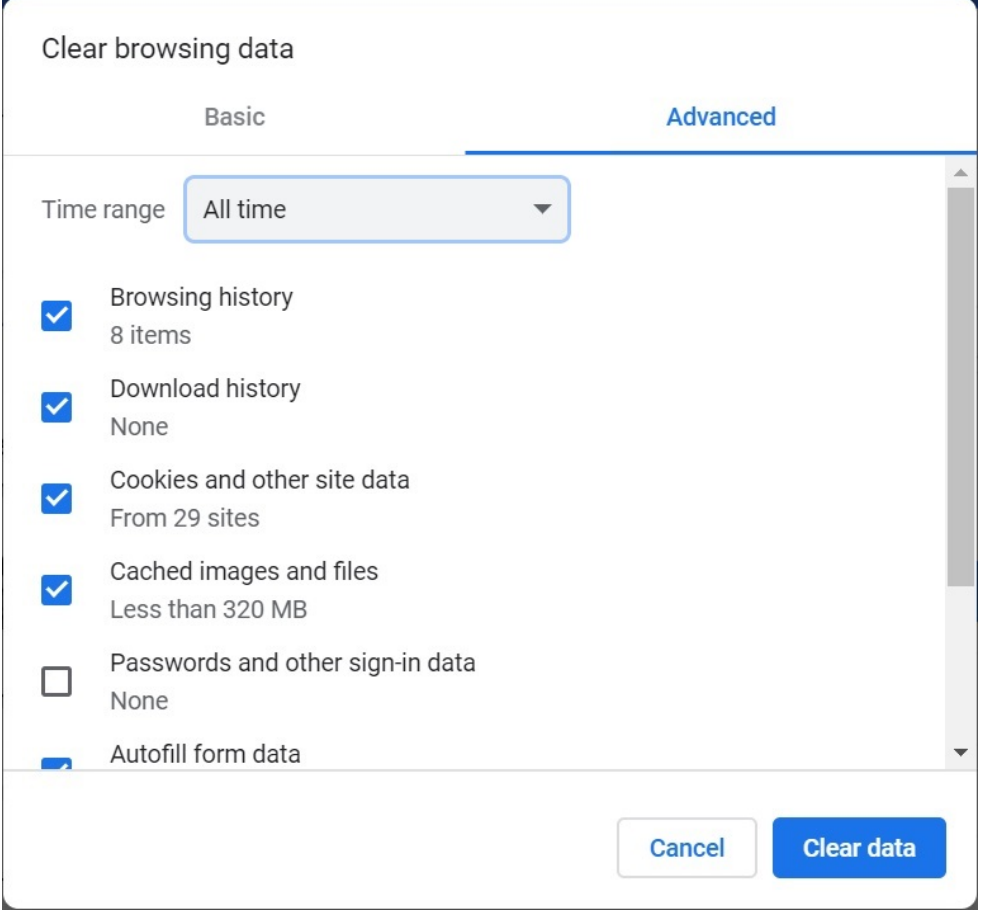

- **5.** Fare clic su **Cancella dati**.
- **6.** In Esplora file di Windows, eseguire i task riportati di seguito.
	- Cancellare il contenuto di questa cartella:

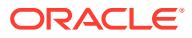

%LOCALAPPDATA%\Microsoft\Office\16.0\Wef\

• Cancellare il contenuto di questa cartella, se esistente:

```
%userprofile%
\AppData\Local\Packages\Microsoft.Win32WebViewHost_cw5n1h2txyew y\AC\
```
**7.** Riavviare Chrome.

## <span id="page-44-0"></span>Cancellazione del contenuto della cache di Office e della cache Web su un Mac

Cancellare il contenuto della cache di Office e della cache Web per Excel su un Mac nei casi descritti di seguito.

- Se il provider a cui ci si connette è stato aggiornato, ad esempio dopo l'applicazione di un aggiornamento mensile.
- Prima di eseguire il sideload o la distribuzione di un file manifest nuovo o modificato.
- Se in una sessione precedente è già stato eseguito il sideload dello stesso add-in Oracle Smart View for Office (per Mac e browser) e si riscontrano problemi, ad esempio al momento dell'accesso.
- Se nel file manifest è abilitata l'opzione **Includi supporto funzioni**.

Per cancellare il contenuto della cache di Office per Excel su un Mac, procedere come segue.

- **1.** Cancellare il contenuto della cache di Office eliminando manualmente i file come descritto di seguito.
	- **a.** Chiudere tutte le applicazioni di Office.
	- **b.** Eliminare il contenuto della cartella seguente.

```
/Users/{your_name_on_the_device}/Library/Containers/
com.Microsoft.OsfWebHost/Data/
```
Qualora tale cartella non fosse presente sul Mac in uso, cercare nel sistema le cartelle nei percorsi indicati di seguito e, se esistenti, eliminarne il contenuto.

~/Library/Containers/com.microsoft.excel/Data/Library/Caches

~/Library/Containers/com.microsoft.excel/Data/Library/Application Support/Microsoft/Office/16.0/Wef

com.microsoft.Office365ServiceV2/Data/Caches/ com.microsoft.Office365ServiceV2/

Per ulteriori informazioni, visitare la pagina Web relativa alla [cancellazione del](https://docs.microsoft.com/en-us/office/dev/add-ins/testing/clear-cache) [contenuto della cache di Office](https://docs.microsoft.com/en-us/office/dev/add-ins/testing/clear-cache) sul sito di supporto Microsoft e fare riferimento alla sezione per la cancellazione del contenuto della cache di Office su Mac.

**2.** Eseguire di nuovo il sideload o la distribuzione del file manifest, avviare Excel ed eseguire l'accesso a Smart View.

Fare riferimento alla sezione [Mac: sideload in Excel 365 ed esecuzione dell'accesso](https://docs.oracle.com/en/cloud/saas/enterprise-performance-management-common/svimb/sideload_mac_159x25c1e002.html) o [Mac: sideload in Excel 365 ed esecuzione dell'accesso](https://docs.oracle.com/en/cloud/saas/enterprise-performance-management-common/svimb/deploy_manifest_to_365_users_152x25b7f2e1.html).

- **3.** Cancellare il contenuto della cache Web utilizzando il comando **Cancella cache Web**.
	- **a.** Nella barra multifunzione di Smart View, selezionare **Home**.

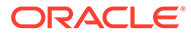

<span id="page-45-0"></span>**b.** Fare clic sull'icona *i* nell'angolo superiore destro della finestra di dialogo Accesso o del pannello Home page per visualizzare il menu "personality".

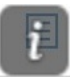

**c.** Dal menu personality scegliere **Cancella cache Web**.

In questo esempio, si accede al menu personality dalla schermata Accesso.

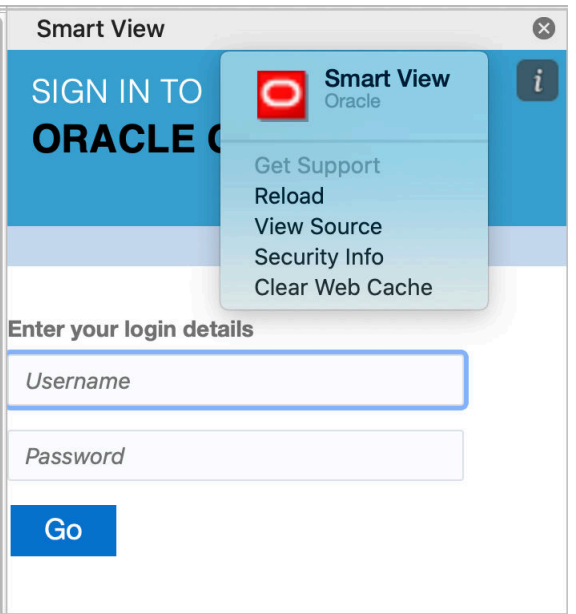

Per ulteriori informazioni, visitare la pagina Web relativa alla [cancellazione del](https://docs.microsoft.com/en-us/office/dev/add-ins/testing/clear-cache) [contenuto della cache di Office](https://docs.microsoft.com/en-us/office/dev/add-ins/testing/clear-cache) sul sito di supporto Microsoft e fare riferimento alla sezione per la cancellazione del contenuto della cache di Office su Mac.

**4.** Continuare a lavorare in Smart View.

## Problema di connessione in Chrome dopo la cancellazione del contenuto della cache

Se si continuano a riscontrare problemi di connessione dopo aver cancellato il contenuto della cache del browser e aver eseguito di nuovo il sideload o la distribuzione, gli utenti di Chrome devono disabilitare il flag **SameSite by default cookies**.

Per disabilitare il flag **SameSite by default cookies** in Chrome, procedere come segue.

**1.** Aprire Chrome e nella barra degli indirizzi URL digitare quanto segue.

chrome://flags

- **2.** Individuare l'opzione **SameSite by default cookies** e impostarla su **Disabled**.
- **3.** Riavviare Chrome per rendere effettiva la modifica.

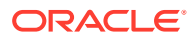

#### <span id="page-46-0"></span>**Nota:**

A partire da Chrome 91, l'opzione **SameSite by default cookies** in chrome:// flags non è più disponibile ed è abilitata per impostazione predefinita.

Come soluzione alternativa, a cui ricorrere finché non viene rilasciato Chrome 95, avviare Chrome mediante il prompt dei comandi con il parametro --disable SameSiteByDefaultCookies.

```
C:\Program Files (x86)\Google\Chrome\Application>chrome.exe --
disable-features=SameSiteByDefaultCookies
```
### Problema di visualizzazione dell'elenco dei task

All'utente attualmente connesso devono essere assegnati almeno due elenchi dei task per poterli visualizzare nel pannello Elenco dei task.

Se all'utente attualmente connesso è assegnato un solo elenco dei task, nel pannello Elenco dei task viene visualizzato il messaggio riportato di seguito.

• Chrome:

"TypeError: e is not iterable Please close this panel"

Mac:

"TypeError:undefined is not a function (near '...t of e...')Please close this panel"

**Soluzione:** creare un altro elenco dei task per l'utente.

# Modifica dei comandi degli add-in di Office 365 da parte di Microsoft e impatto sui pulsanti di Smart View (Mac e browser)

Per migliorare la sicurezza degli add-in di Office, Microsoft Office 365 ha modificato il relativo comando ExecuteFunction degli add-in a partire dal 30 ottobre 2022. Dal momento che Smart View for Office (Mac e browser) utilizza questo comando nei pulsanti e nei menu della propria barra multifunzione, è possibile che alcuni pulsanti non funzionino più a partire dal 30 ottobre, ad esempio pulsanti come Annulla, Ripeti o Aggiorna sulle barre multifunzione di Smart View e dei provider. Questo problema è stato risolto nell'ultimo aggiornamento di Smart View (22.11). Poiché le modifiche sono limitate all'aggiornamento del server, non è necessario creare e distribuire un nuovo file manifesto per risolvere questo problema.

Per ulteriori informazioni sull'annuncio di Microsoft, vedere [Annuncio delle modifiche dei](https://devblogs.microsoft.com/microsoft365dev/announcing-changes-to-office-add-ins-executefunction-commands/) [comandi ExecuteFunction degli add-in di Office.](https://devblogs.microsoft.com/microsoft365dev/announcing-changes-to-office-add-ins-executefunction-commands/)

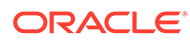